# **TEDAP2**

**Version 4.6** 

**Die offizielle Software zur Erfassung der Berichterstattung 2007**

# **Installationshandbuch**

in a complete the control of the complete state of the complete state of the complete state of the complete st

**Die privaten Versicherungseinrichtungen in der Schweiz**

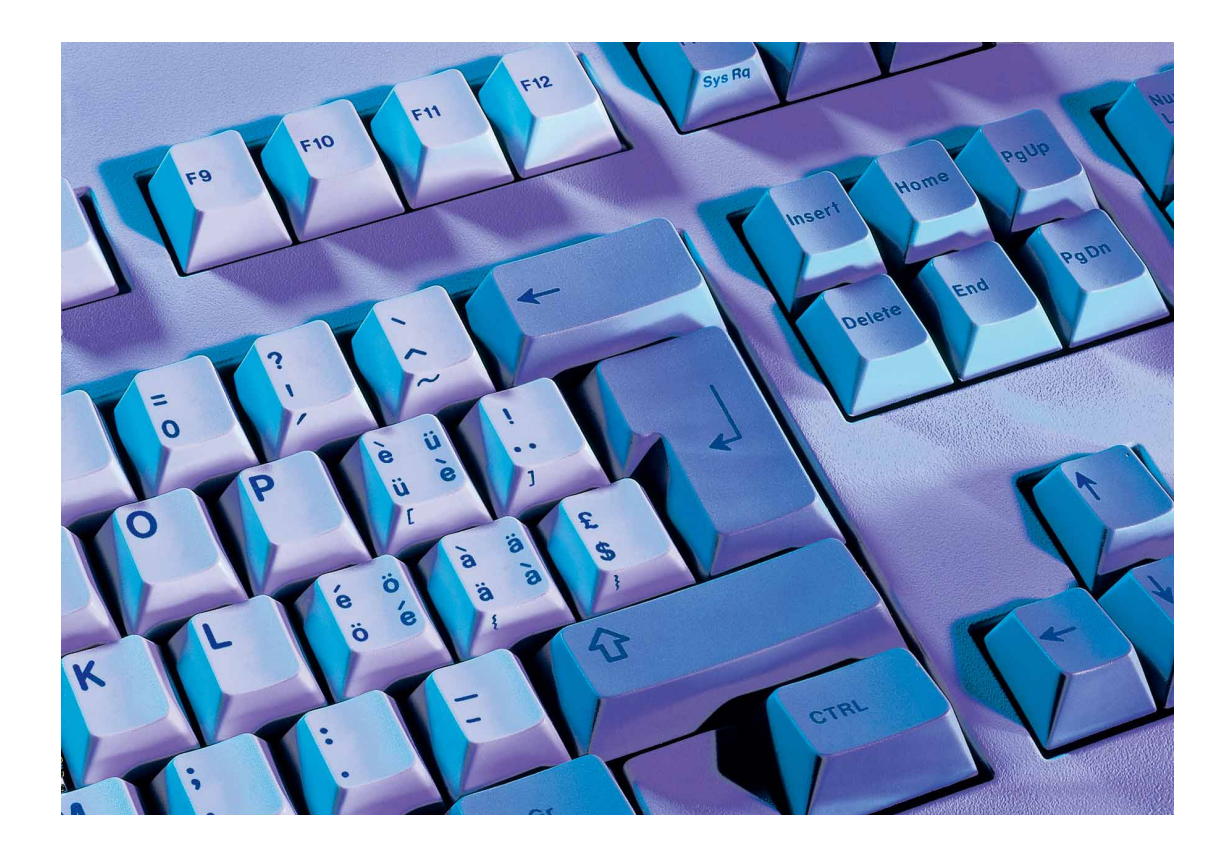

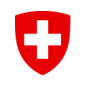

Schweizerische Eidgenossenschaft Confédération suisse Confederazione Svizzera Confederaziun svizra

Eidgenössisches Finanzdepartement EFD Bundesamt für Privatversicherungen BPV

Redaktion und Herausgeber Bundesamt für Privatversicherungen BPV Schwanengasse 2 3003 Bern www.bpv.admin.ch

Bezugsquelle Bundesamt für Privatversicherungen BPV Schwanengasse 2 3003 Bern

Cette publication existe également en français

**Commandes** Office fédéral des assurances privées OFAP Schwanengasse 2 3003 Berne

© Bundesamt für Privatversicherungen BPV, Bern, 2008

# **Inhaltsverzeichnis**

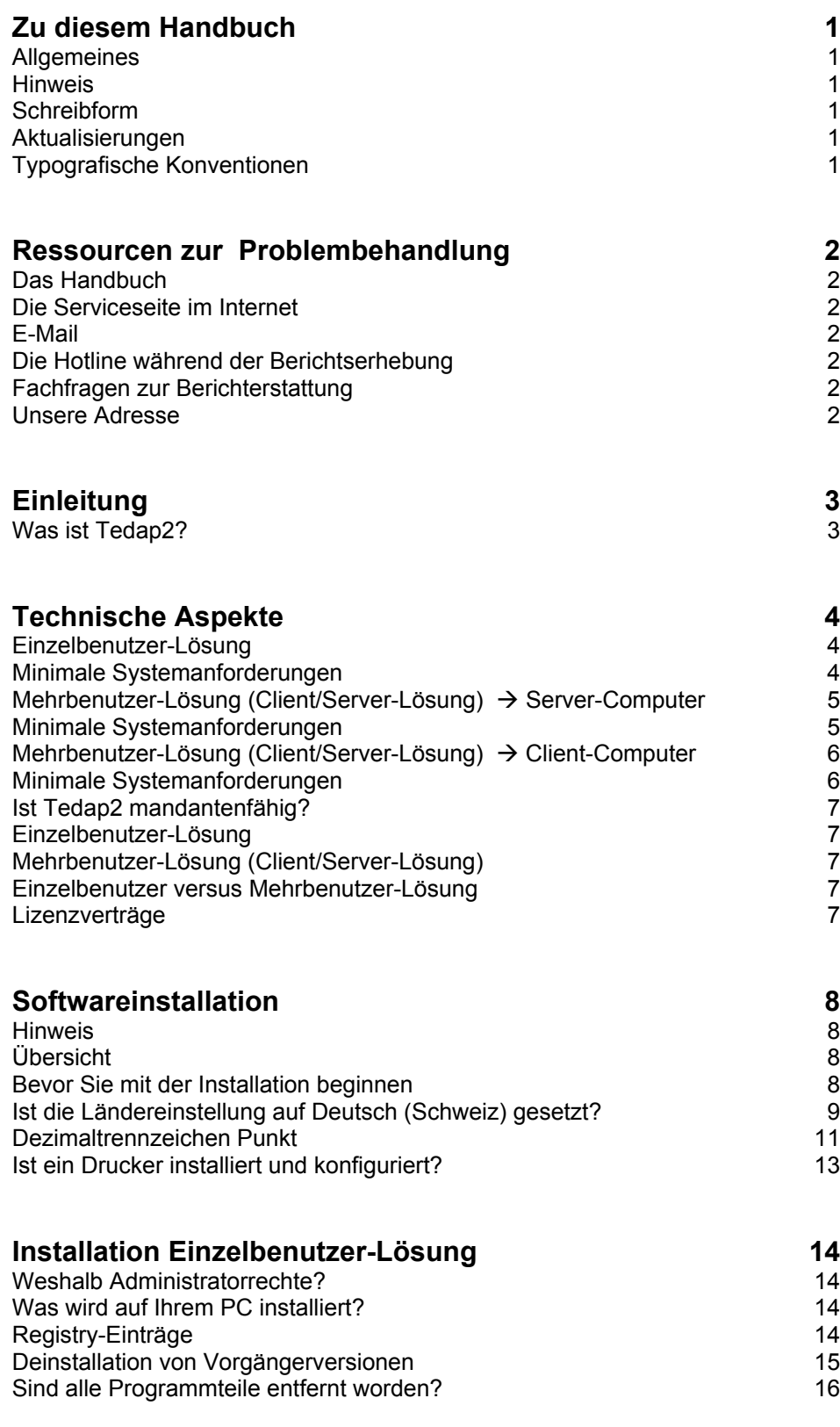

# **Inhaltsverzeichnis**

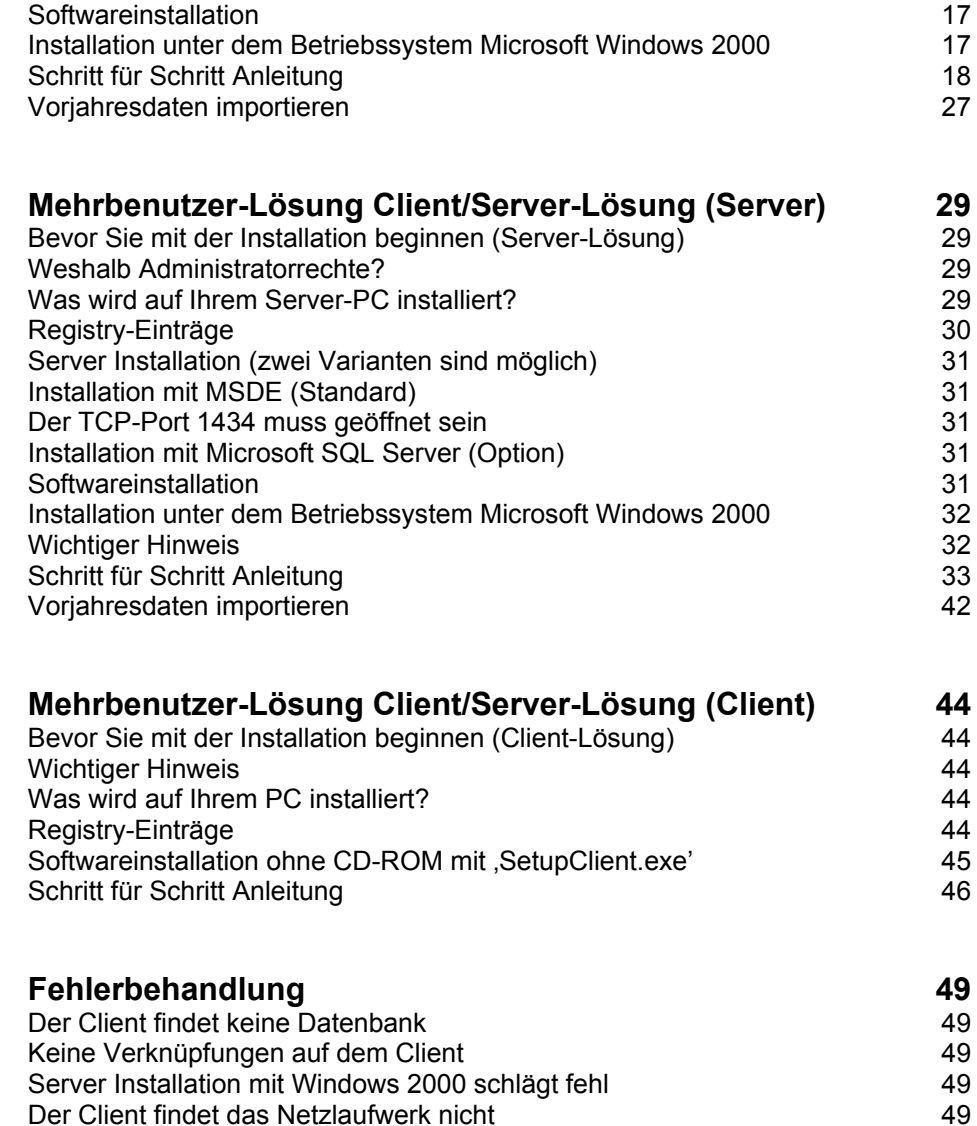

# **Zu diesem Handbuch**

### **Allgemeines**

Das vorliegende Handbuch enthält die wichtigsten Informationen und Hinweise, die Ihnen das Arbeiten mit der Installationssoftware von Tedap2 erleichtern sollen.

Bei der Zusammenstellung von Texten und Abbildungen wurde mit grösster Sorgfalt vorgegangen. Trotzdem können Fehler nicht vollständig ausgeschlossen werden. Für Verbesserungsvorschläge und Hinweise auf Fehler sind wir Ihnen dankbar.

Fast alle Hard- und Softwarebezeichnungen, die in diesem Handbuch erwähnt werden, sind gleichzeitig auch eingetragene Warenzeichen und sollten als solche betrachtet werden.

#### **Hinweis**

Das , CD-Booklet' enthält gewisse Informationen die auch im vorliegenden Handbuch enthalten sind.

# **Schreibform**

In den nachfolgenden Unterlagen wird die männliche Schreibform verwendet. Es ist aber selbstverständlich, dass immer auch die weibliche Form gemeint ist.

#### **Aktualisierungen**

Das Handbuch enthält Informationen, die zum Zeitpunkt der Drucklegung kurz vor der Produktfreigabe von Tedap2 aktuell waren.

# **Typografische Konventionen**

Die nachfolgenden Abbildungen und Anweisungen beziehen sich auf Bildschirminhalte von Windows® XP. Je nach verwendetem Betriebssystem können die am Computer erscheinenden Bildschirminhalte von den Beschreibungen abweichen.

Folgende Typografische Konventionen werden in diesem Handbuch verwendet:

- Alle Handlungen, welche vom Benutzer ausgeführt werden, stehen in *kursiver Schrift*.
- In **fetter Schrift** stehen die anwählbaren Objekte, welche der Benutzer in den jeweiligen Schritt für Schritt Anleitungen anklicken muss.
- In den Abbildungen sind anstelle aller Einzelschritte nur die zentralen Schritte nochmals aufgeführt.

# **Ressourcen zur Problembehandlung**

### **Das Handbuch**

Sollten Probleme bei der Installation der Erfassungssoftware Tedap2 auftreten, konsultieren Sie zuerst dieses Handbuch.

# **Die Serviceseite im Internet**

Downloads der neusten 'Hotfixes' und weitere Unterstützung zur Fehlerbehebung erhalten Sie auf der Website des Bundesamtes für Privatversicherungen BPV unter:

www.bpv.admin.ch  $\rightarrow$  Themen  $\rightarrow$  Berichterstattung

# **E-Mail**

Ausserdem steht Ihnen auch die E-Mail Adresse des Bundesamtes für Privatversicherungen BPV zur Verfügung unter:

mailbox@bpv.admin.ch.

#### **Die Hotline während der Berichtserhebung**

Als weitere Möglichkeit können Sie eine Anfrage direkt an die Hotline des Bundesamtes für Privatversicherungen BPV richten.

WerktagsMontag bis Freitag

Zeiten 08:00 bis 12:00 Uhr und 14:00 bis 16:00 Uhr

Telefon +41 (0) 31 325 01 64

#### **Fachfragen zur Berichterstattung**

Für Fachfragen steht Ihnen der aufsichtsbeauftragte Mitarbeiter des Bundesamtes für Privatversicherungen BPV zur Verfügung.

# **Unsere Adresse**

Bundesamt für Privatversicherungen BPV Schwanengasse 2 3003 Bern

Telefon +41 (0) 31 322 79 11

Fax +41 (0) 31 323 71 56

Internet www.bpv.admin.ch

# **Einleitung**

### **Was ist Tedap2?**

Eine leistungsfähige Software zur Erfassung der Berichterstattung TEDAP2' (**T**raitement **E**lectronique des **D**onnées des **A**ssurances **P**rivées). Diese ermöglicht es, die Versicherungsunternehmen nach allen gewünschten Richtungen hin zu durchleuchten. Seit 1997 erhalten die Versicherer die Erhebungsformulare einmal pro Jahr in digitaler Form als interaktiven Formularsatz auf einer CD-ROM. Ein eigens dafür geschaffenes, auf der CD-ROM mitgeliefertes Programm unterwirft dabei die Daten bereits bei der Unternehmung einem Plausibilitätstest.

Die statistischen Informationen über die Privatversicherungen beruhen auf Rechenschaftsberichten, welche von den Versicherern jährlich beim Bundesamt für Privatversicherungen (BPV) einzureichen sind und über alle Teile des Geschäftsbereiches Auskunft geben. Die Pflicht zur Berichterstattung ergibt sich aus dem Versicherungsaufsichtsgesetz (VAG). Es handelt sich dabei um eine jährliche Vollerhebung.

Weil die üblichen Zahlen der Bilanz und der Erfolgsrechnung zu wenig über die Solvenz einer Versicherungsunternehmung aussagen, verlangt das Amt eine detaillierte 'versicherungstechnische Jahresrechnung' für jeden einzelnen Versicherungszweig. Dies schlägt sich dann auch im Umfang der Berichte nieder. Die Kontrolle der Berichte erfolgt heute anhand elektronischer Prüfprogramme und durch Analyse auffälliger Abweichungen gegenüber den Vorjahren

Die Zahlen aus den Versicherungsunternehmungen fliessen dann in einen Bericht 'über den Stand der privaten Versicherungseinrichtungen', der gesetzlich vorgeschrieben ist. Dadurch sind die Daten über die schweizerische Privatassekuranz seit Einsetzung der Versicherungsaufsicht im Jahre 1886 öffentlich verfügbar. Die entscheidenden Zahlen - Prämieneinnahmen und Versicherungsleistungen - sind lückenlos vorhanden. Der Bericht erfasst die in der Schweiz tätigen und vom BPV beaufsichtigten privaten Versicherungsunternehmungen sowie - seit 1997 - auch die anerkannten Krankenkassen, soweit sie die Krankenzusatzversicherung betreiben.

# **Technische Aspekte**

# **Einzelbenutzer-Lösung**

Minimale Systemanforderungen

Stellen Sie vor der Installation von Tedap2 sicher, dass Ihr Computer die folgenden minimalen Anforderungen erfüllt.

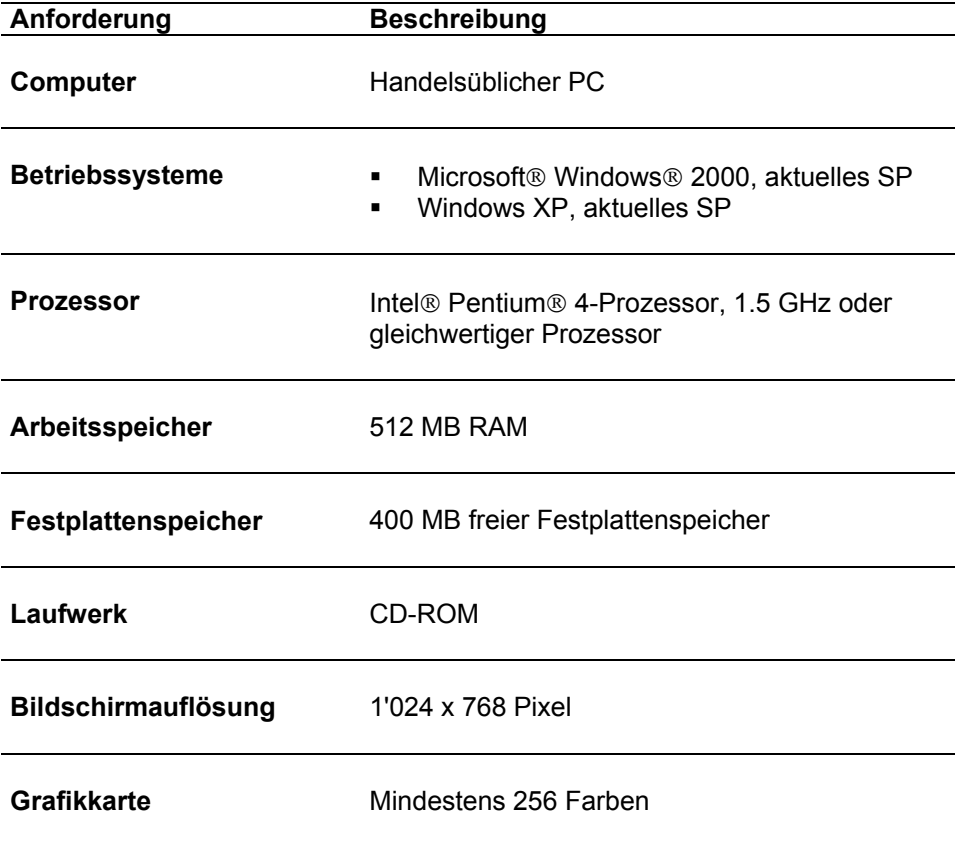

# **Mehrbenutzer-Lösung (Client/Server-Lösung) → Server-Computer**

Minimale Systemanforderungen

Stellen Sie vor der Installation von Tedap2 sicher, dass Ihre IT-Infrastruktur die folgenden minimalen Anforderungen erfüllt.

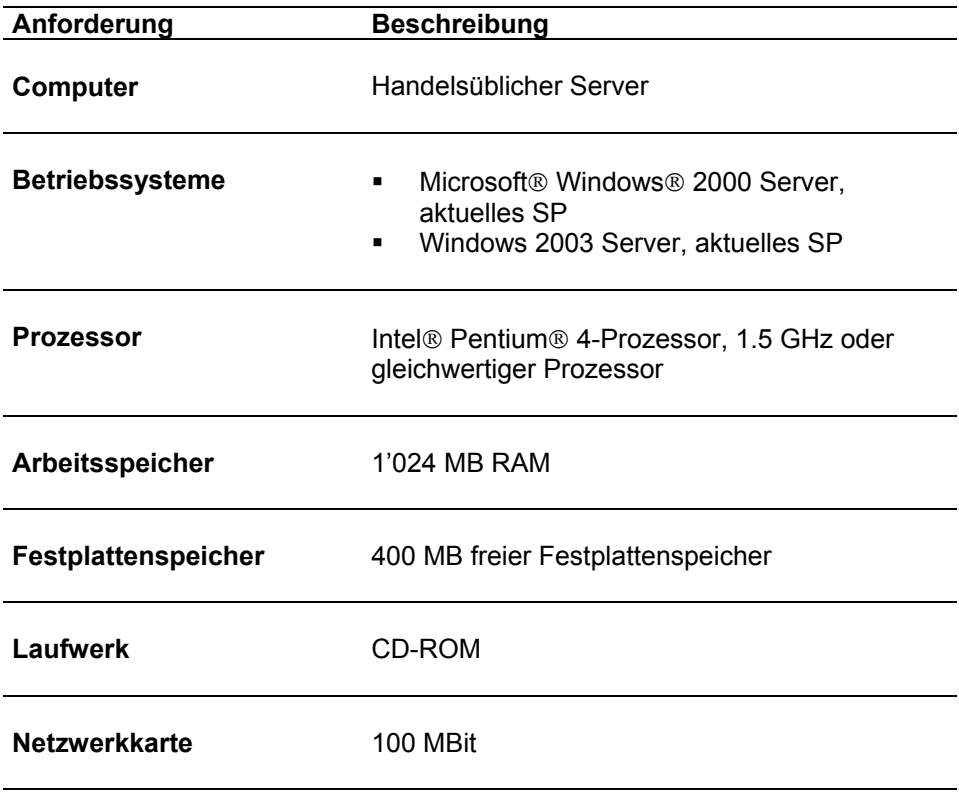

# **Mehrbenutzer-Lösung (Client/Server-Lösung)**   $→$  **Client-Computer**

Minimale Systemanforderungen

Stellen Sie vor der Installation von Tedap2 sicher, dass Ihr Computer die folgenden minimalen Anforderungen erfüllt.

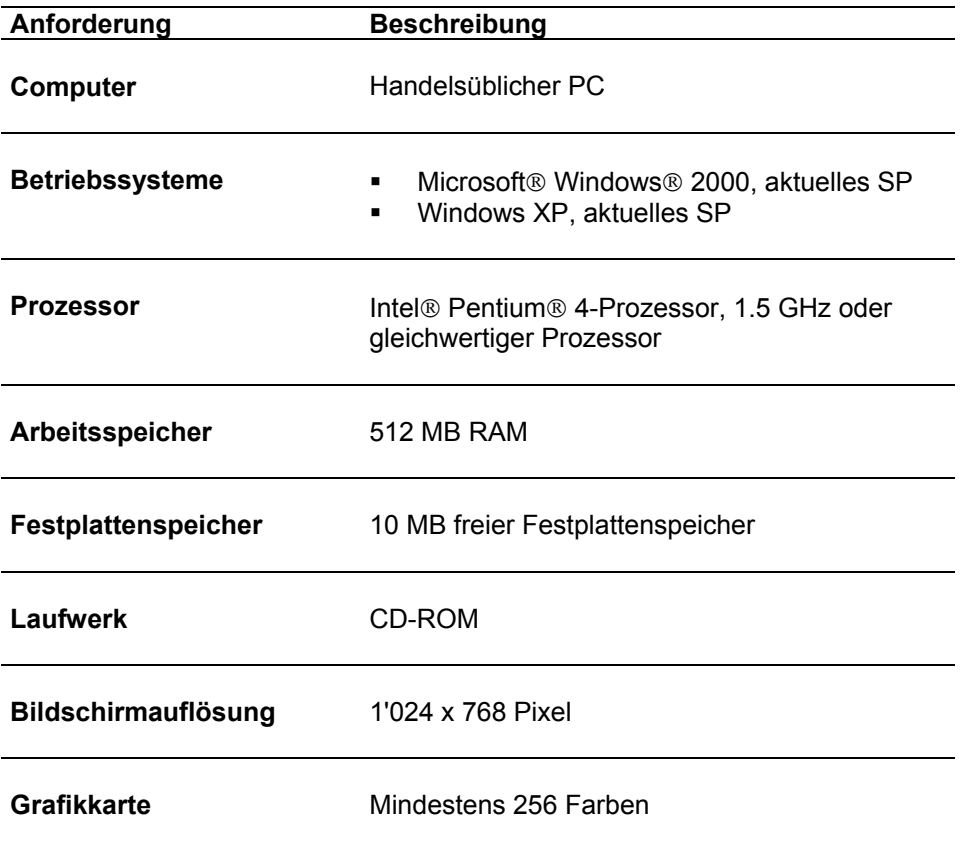

# **Ist Tedap2 mandantenfähig?**

Ja, jedes weitere beliebige Versicherungsunternehmen kann erfasst werden. Dies ist mit ein und derselben Installation möglich. Dazu sind jedoch Benutzername und Passwort des zu erfassenden Versicherungsunternehmens notwendig.

### **Einzelbenutzer-Lösung**

Wo nur ein einzelner Benutzer auf das Programm Tedap2 zugreift ist es nicht nötig, eine Client/Server-Lösung einzurichten. Es ist jedoch nicht möglich, von einem anderen Rechner aus auf eine Einzelplatz-Lösung zuzugreifen.

# **Mehrbenutzer-Lösung (Client/Server-Lösung)**

Tedap2 kann als Mehrbenutzer-Lösung installiert werden. Bei der Installation als Mehrbenutzer-Lösung (Multi User Application) werden verschiedene Komponenten auf einem Server installiert. Der Client installiert nur eine dünne Applikationsschicht' und greift auf die Server-Daten zu.

# **Einzelbenutzer versus Mehrbenutzer-Lösung**

Die Einzelbenutzer-Lösung richtet sich insbesondere an Versicherungsunternehmungen, bei denen sich der Datenerfassungsaufwand in Grenzen hält oder wenige Rechnungslegungsspezialisten direkt von der Datenerhebung betroffen sind.

Die Mehrbenutzer-Lösung richtet sich insbesondere an Versicherungsunternehmungen, welche einen grossen Datenerfassungsaufwand betreiben müssen, oder bei denen unter Umständen gar an geografisch auseinander liegenden Orten arbeitenden Rechnungslegungsspezialisten direkt an der Datenerhebung beteiligt sind.

#### **Lizenzverträge**

'Microsoft SQL Server 2000 Desktop Engine (MSDE 2000) is a free, redistributable version of SQL Server.'

# **Softwareinstallation**

# **Hinweis**

Jährlich wird Ihnen die neuste Version der CD-ROM von Tedap2 zur Erfassung Ihrer Geschäftsdaten zugestellt. Dabei gilt es unter allen Umständen zu beachten, dass zur Datenerfassung jeweils die aktuellste Version verwendet wird.

Dies aus folgendem Grund. Mit der aktuellsten Version werden die Vorjahresdaten mitgeliefert, welche von Ihrem Unternehmen für die letzten Berichterstattungen eingeliefert wurden, von uns geprüft und in den Jahresberichten veröffentlich worden sind. Auf diesen Zahlen aufbauend führen Sie die Berichterstattung fort.

Zudem helfen Sie uns, erheblichen Mehraufwand zu vermeiden, welcher bei der Benützung älterer Versionen der Erfassungssoftware Tedap2 entstehen würde.

### **Übersicht**

Tedap2 kann als Einzelbenutzer oder als Mehrbenutzer-Lösung installiert werden. Eine Mehrbenutzer-Lösung wird installiert, sobald mehr als ein Benutzer Tedap2 an einem Arbeitsplatz verwenden soll. Bei der Client Installation wurde darauf geachtet, dass keine Adminstratorrechte benötigt werden um die Erfassungssoftware zu installieren. Eine Ausnahme stellt dabei die Client-Installation unter Windows 2000 dar – der Grund dafür liegt darin, dass die Version 2.7 SP1 der MDAC Komponenten installiert, wozu Administratorrechte notwendig sind.

Das vorliegende Installationshandbuch wurde in drei Teile aufgeteilt:

- Einzelbenutzer-Lösung
- Mehrbenutzer-Lösung (Server)
- Mehrbenutzer-Lösung (Client)

#### **Bevor Sie mit der Installation beginnen**

Bevor Sie mit der Installation der Erfassungssoftware Tedap2 beginnen, müssen nachfolgende Einstellungen und Vorbereitungsarbeiten auf Ihrem Computer oder Server durchgeführt werden:

- Die Ländereinstellung muss auf Deutsch (Schweiz) gesetzt sein
- Das Dezimaltrennzeichen muss ein **.** (Punkt) sein
- **Ein Drucker muss installiert und konfiguriert sein** 
	- Einzelbenutzer-Lösung und
	- Mehrbenutzer-Lösung  $\rightarrow$  Client-Computer
- **Administratorrechte erlagen** 
	- Einzelbenutzer-Lösung und
	- Mehrbenutzer-Lösung  $\rightarrow$  Server-Computer
- Vorgängerversionen von Tedap2 müssen zwingend deinstalliert werden

Nachstehend finden Sie eine Beschreibung der oben aufgeführten Punkte.

# **Ist die Ländereinstellung auf Deutsch (Schweiz) gesetzt?**

Alle Einstellungen zu Datum, Uhrzeit, Sprach- und Regionaleinstellungen finden Sie in der Systemsteuerung die über das Startmenü aktiviert wird.

Gehen Sie dazu folgendermassen vor:

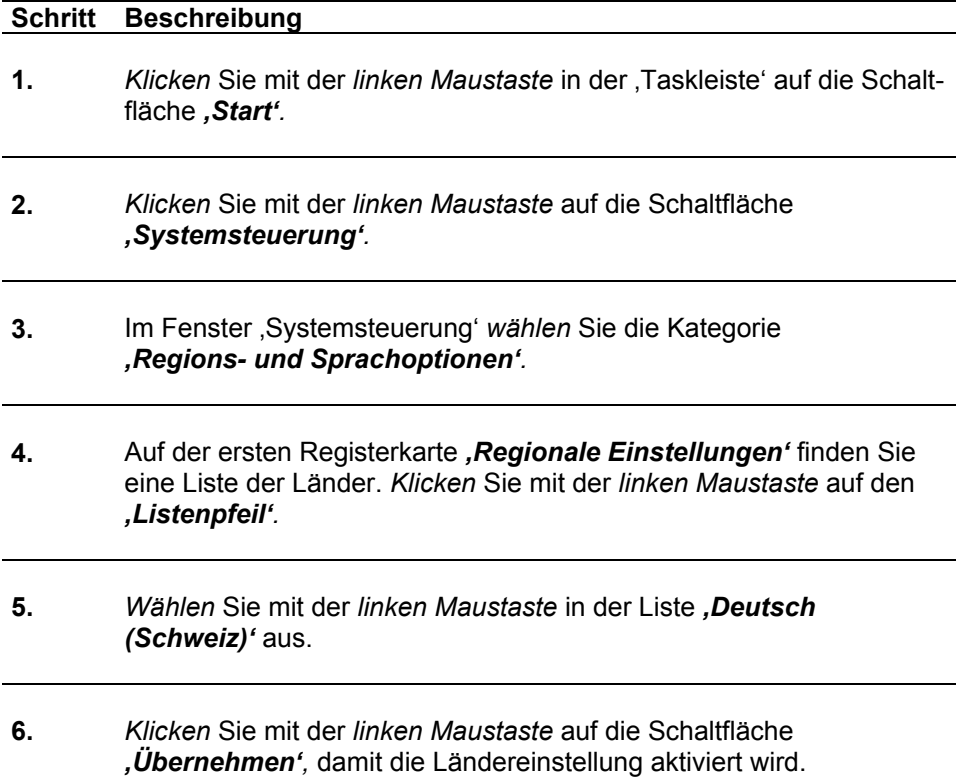

# Abbildung zu: Ist die Ländereinstellung auf Deutsch (Schweiz) gesetzt?

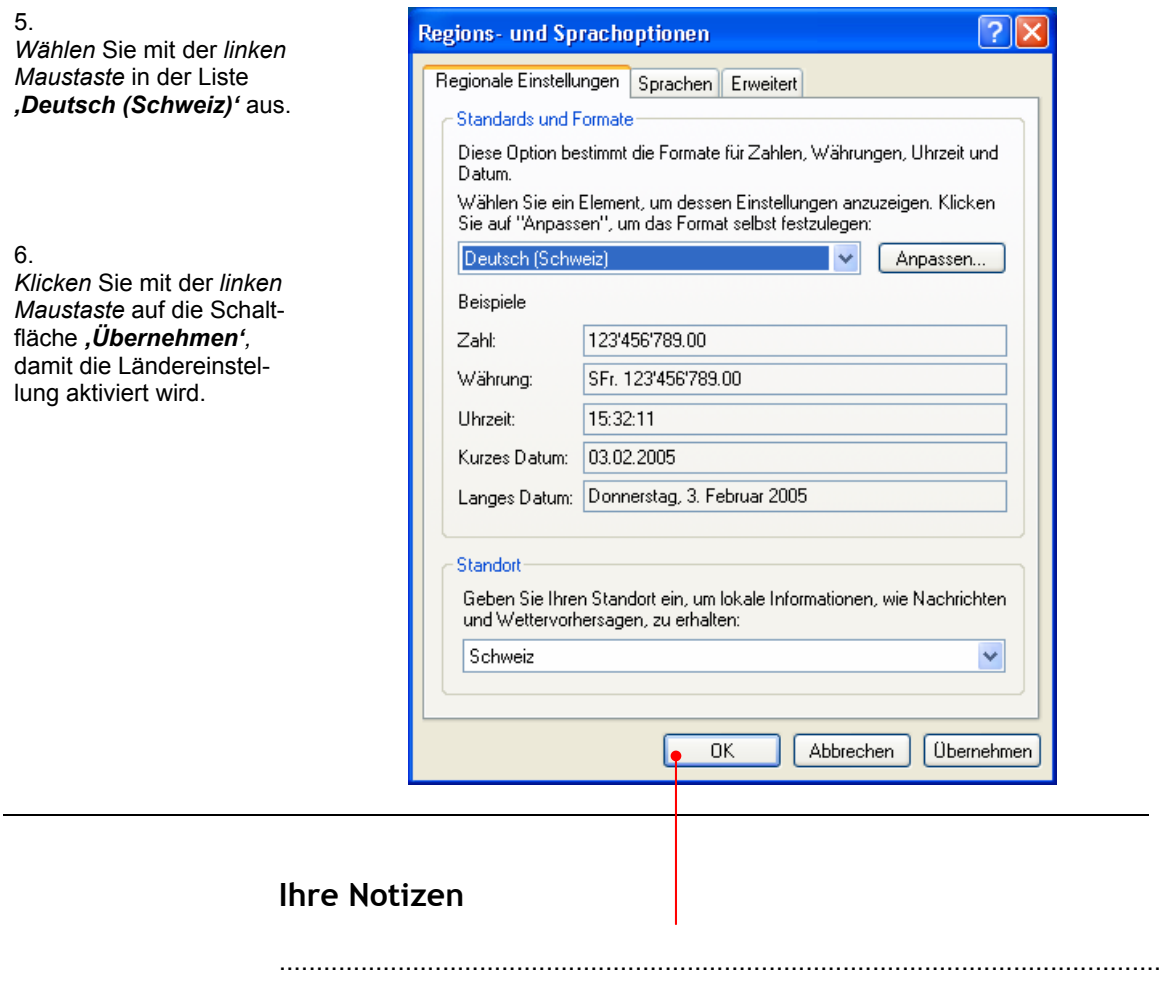

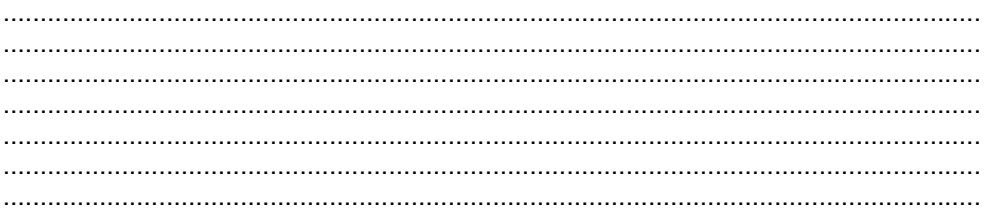

# **Dezimaltrennzeichen Punkt**

Alle Einstellungen zu Datum, Uhrzeit, Sprach- und Regionaleinstellungen finden Sie in der Systemsteuerung die über das Startmenü aktiviert wird.

Gehen Sie dazu folgendermassen vor:

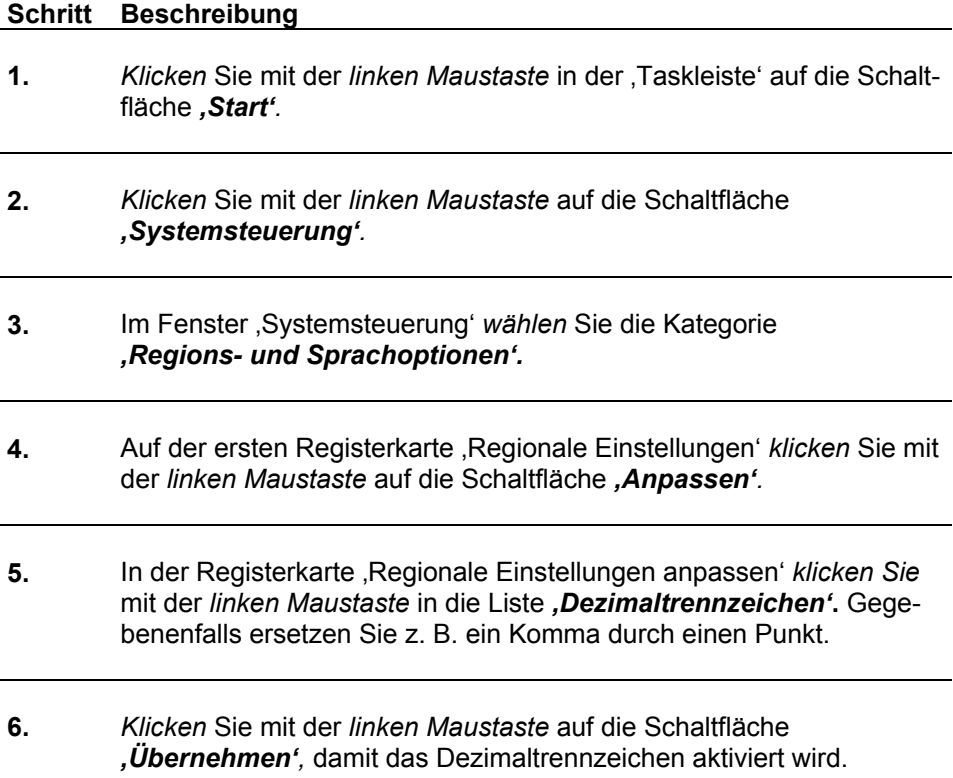

### Abbildung zu: Dezimaltrennzeichen Punkt

 $5.$ 

J.<br>In der Registerkarte , Regionale Einstellungen an-<br>passen' *klicken Sie* mit der<br>*linken Maustaste* in die Liste, Dezimaltrennzeichen'. Ersetzen Sie z. B. ein Komma durch einen, Punkt'.

6.

Klicken Sie mit der linken Maustaste auf die Schaltfläche , Übernehmen',<br>damit das Dezimaltrennzeichen aktiviert wird.

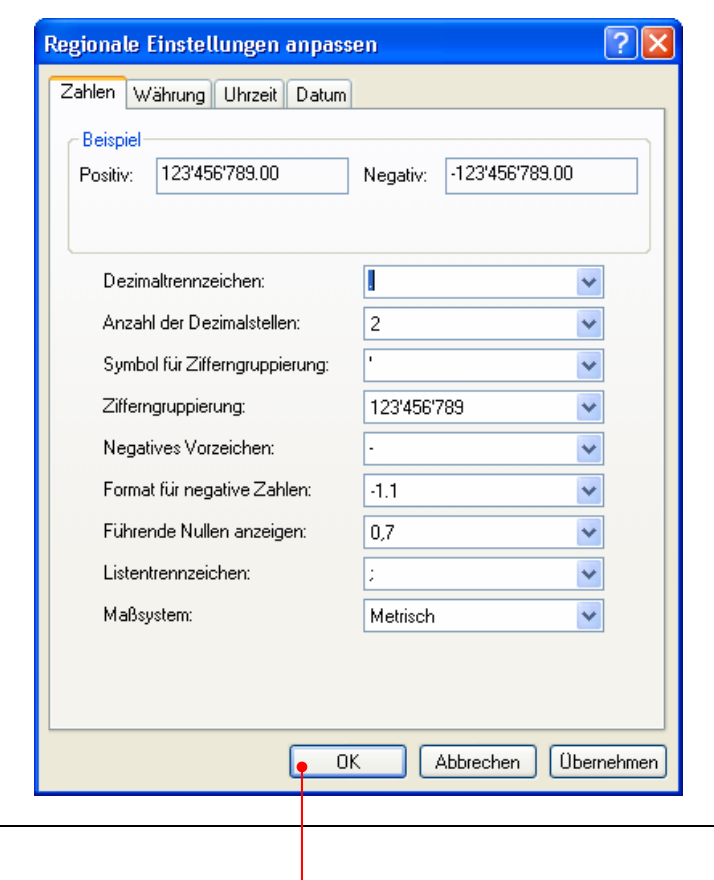

# **Ihre Notizen**

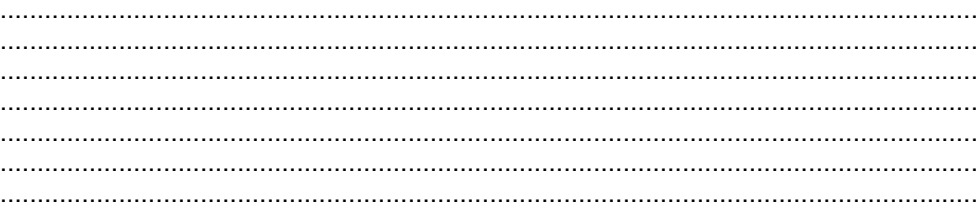

# **Ist ein Drucker installiert und konfiguriert?**

Damit die Druckvorschau für die Erfassungsformulare von Tedap2 funktioniert, muss ein Drucker installiert sein. Kontrollieren Sie ob ein Drucker installiert und konfiguriert ist.

Gehen Sie dazu folgendermassen vor:

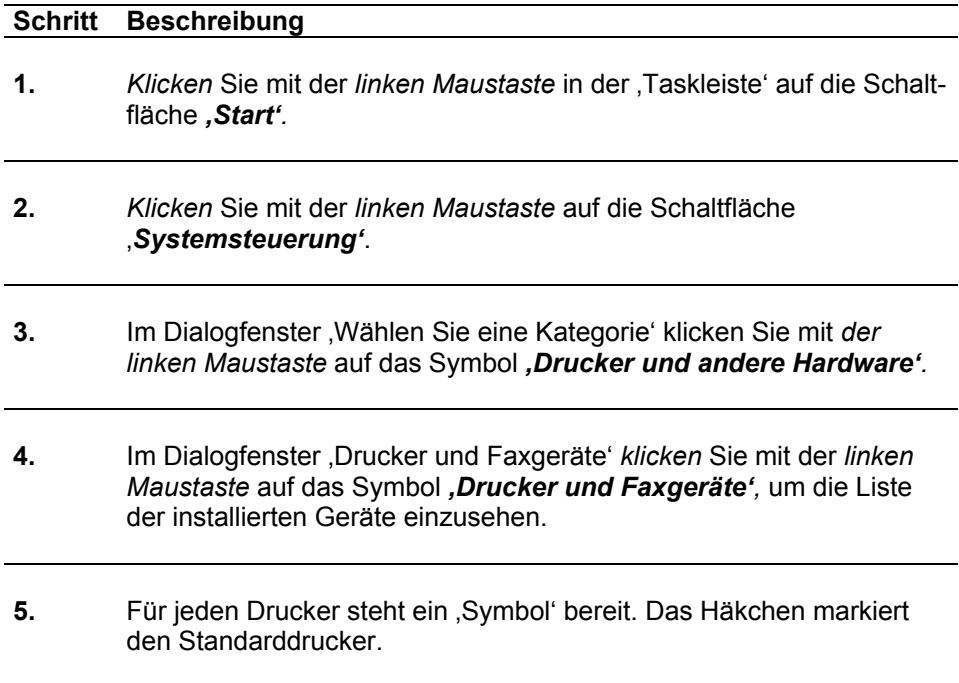

#### Abbildung zu: **Ist ein Drucker installiert und konfiguriert?**

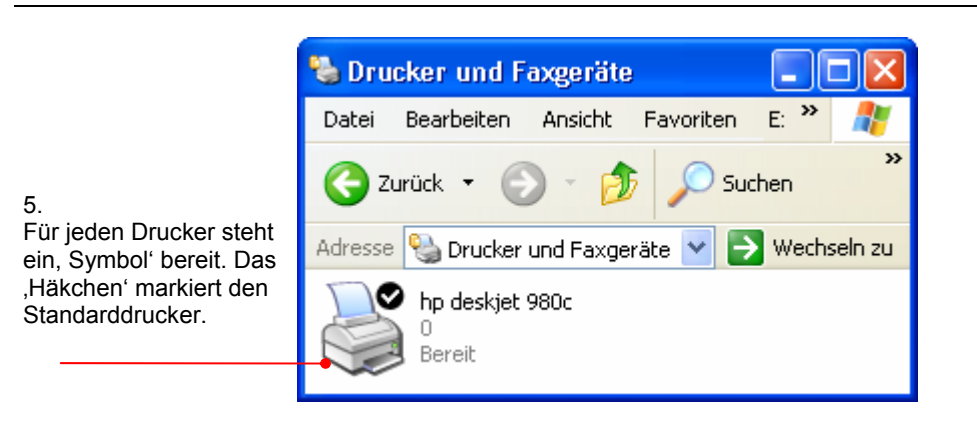

# **Installation Einzelbenutzer-Lösung**

# **Weshalb Administratorrechte?**

Unter diesen Betriebssystemen Microsoft®, Windows® 2000 und Microsoft®, Windows® XP können bestimmte Bereiche der Registrierdatenbank nicht von Benutzern ohne Installationsrechte verändert werden. Die wichtigste Voraussetzung zur erfolgreichen Installation von Tedap2 – Version 4.6 besteht darin, in die Registry schreiben zu können. Da heute in den Unternehmungen aus Gründen der Sicherheit den Benutzern in der Regel keine Administratorrechte mehr zugestanden werden, muss die Installation von einer Person mit Administratorrechten bzw. mit einem Benutzerkonto mit den notwendigen (lokalen) Administratorrechten (Schreibrecht in der Registry) vorgenommen werden. Diese sollten Sie von der zuständigen IT-Stelle erhalten. Dies gilt auch für die Deinstallation von Vorgängerversionen.  $\rightarrow$  Vorgängerversionen müssen zwingend deinstalliert werden.

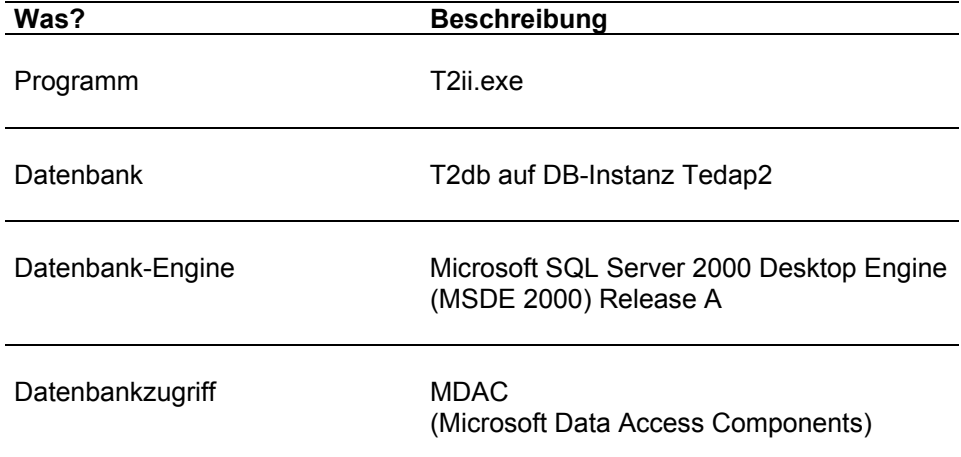

# **Was wird auf Ihrem PC installiert?**

# **Registry-Einträge**

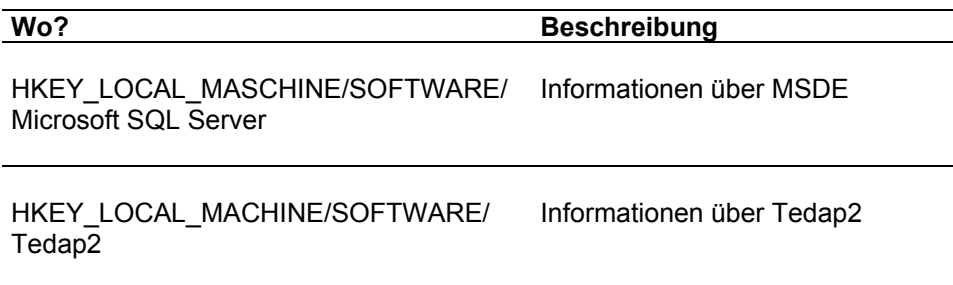

# **Deinstallation von Vorgängerversionen**

Vorgängerversionen von Tedap2 müssen deinstalliert werden. Die Deinstalltion erfolgt vorzugsweise über die Windows-Standardfunktion.

Gehen Sie dazu folgendermassen vor:

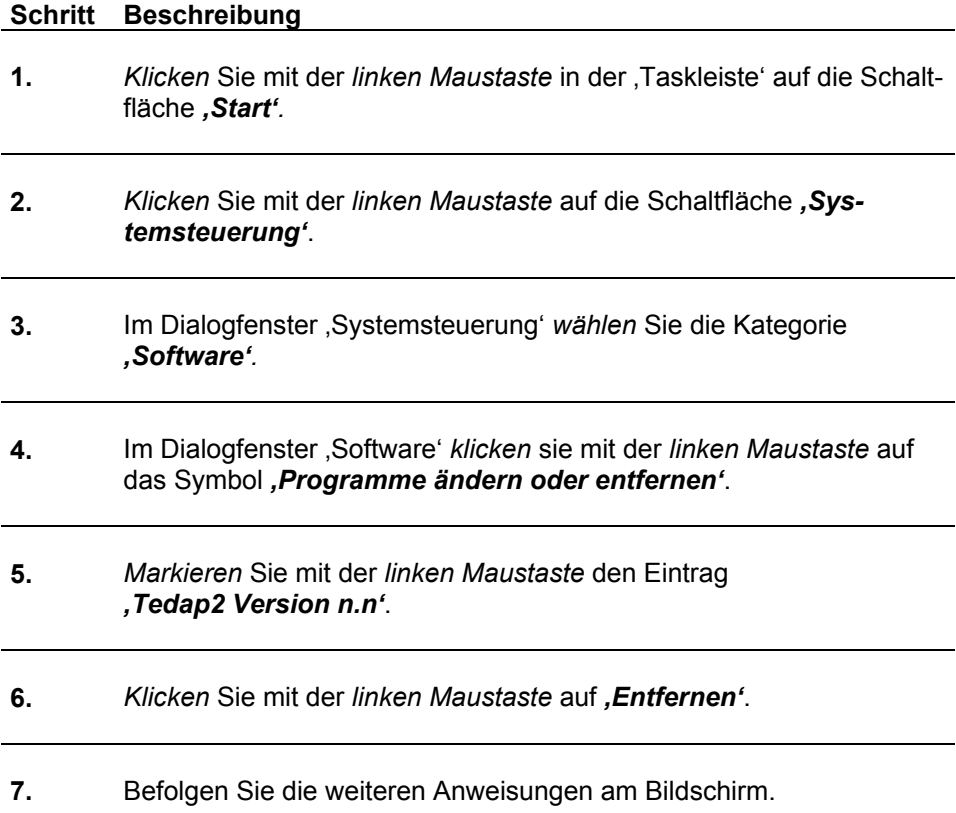

#### Abbildung zu: **Deinstallation von Vorgängerversionen**

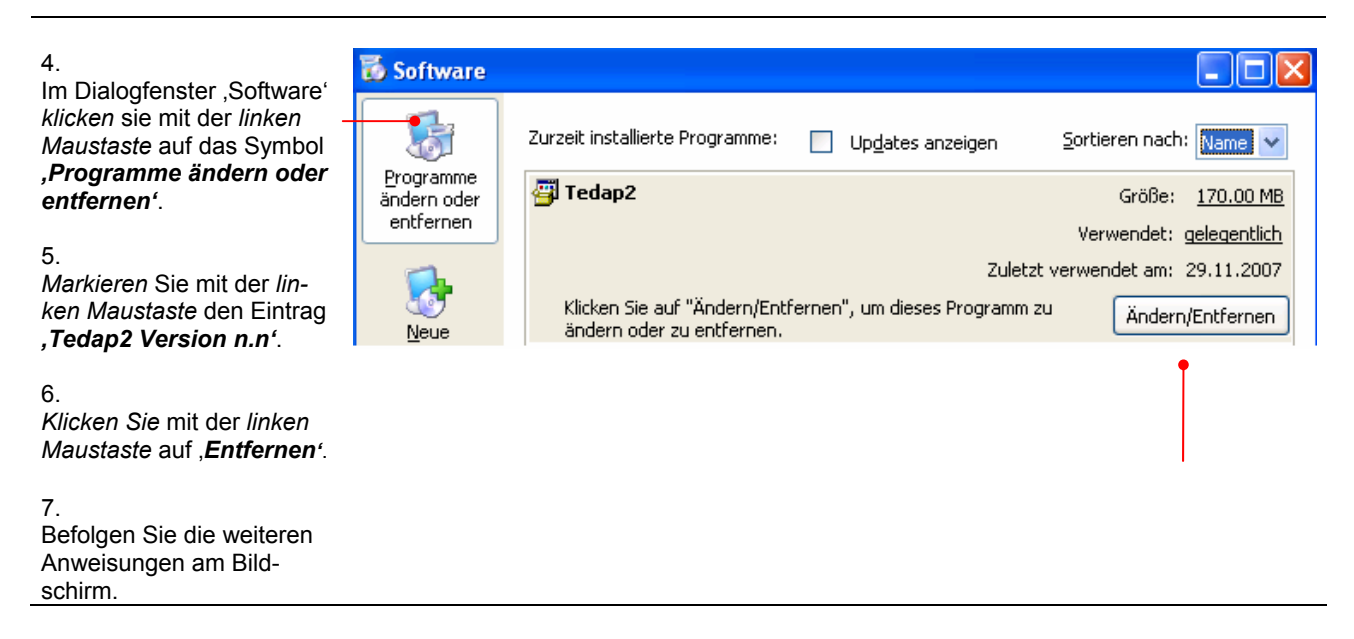

# **Sind alle Programmteile entfernt worden?**

Die meisten Programme hinterlassen nach der Deinstallation noch Ordner oder Dateien auf der Festplatte, damit eine neue Installation keine Probleme bietet, sollten allfällige Überreste von Vorgängerversionen von Tedap2 mit dem Windows-Explorer entfernt werden.

Gehen Sie dazu folgendermassen vor:

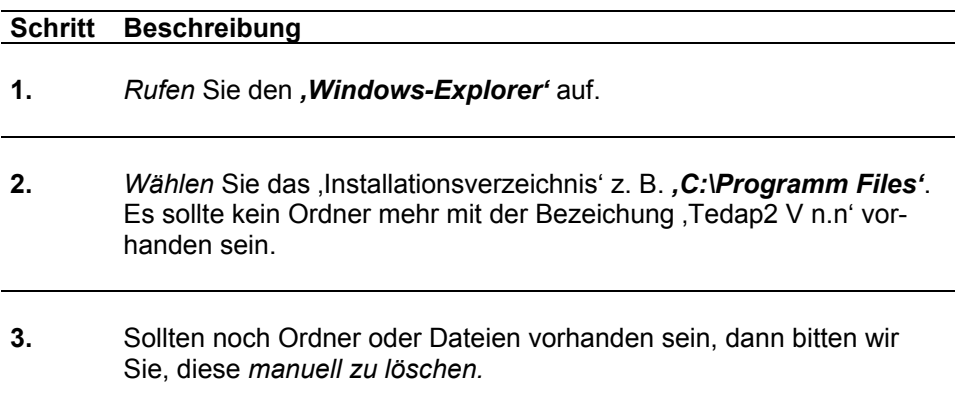

### **Softwareinstallation**

Die Erfassungssoftware Tedap2 wird mit einer Installationsroutine ausgeliefert, die automatisch aktiv wird, sobald die CD-ROM ins CD-ROM-Laufwerk eingelegt wird (Auto Play muss aktiviert sein).

Wenn die 'Setup-Routine' nicht automatisch startet, *aktivieren* Sie den *Windows-Explorer, klicken* Sie auf die Datei *'Setup.exe'* welche sich auf der CD-ROM befindet von Hand.

Befolgen Sie die Anweisungen von *Setup* am Bildschirm, um das Programm unter Windows zu installieren.

Nach dem Abschluss der Installation finden Sie ein Aufrufsymbol (Icon) für das Programm auf Ihrem Desktop und im Startmenü.

Im Abschnitt 'Schritt für Schritt Anleitung' finden Sie eine detaillierte Installationsanleitung.

#### **Installation unter dem Betriebssystem Microsoft Windows 2000**

Wenn die , MDAC-Komponente' (Microsoft Data Access Components) auf dem PC nicht in der Version 2.7 vorhanden ist, muss der PC während der Installation neu gestartet werden. Bitte bestätigen Sie einen entsprechenden Dialog während der Installation und starten Sie die Installation nach dem Neustart erneut.

# **Schritt für Schritt Anleitung**

Gehen Sie dazu folgendermassen vor:

#### **Schritt Beschreibung**

**1.** *Klicken* Sie die Schaltfläche *'Einzelbenutzer-Lösung'*.

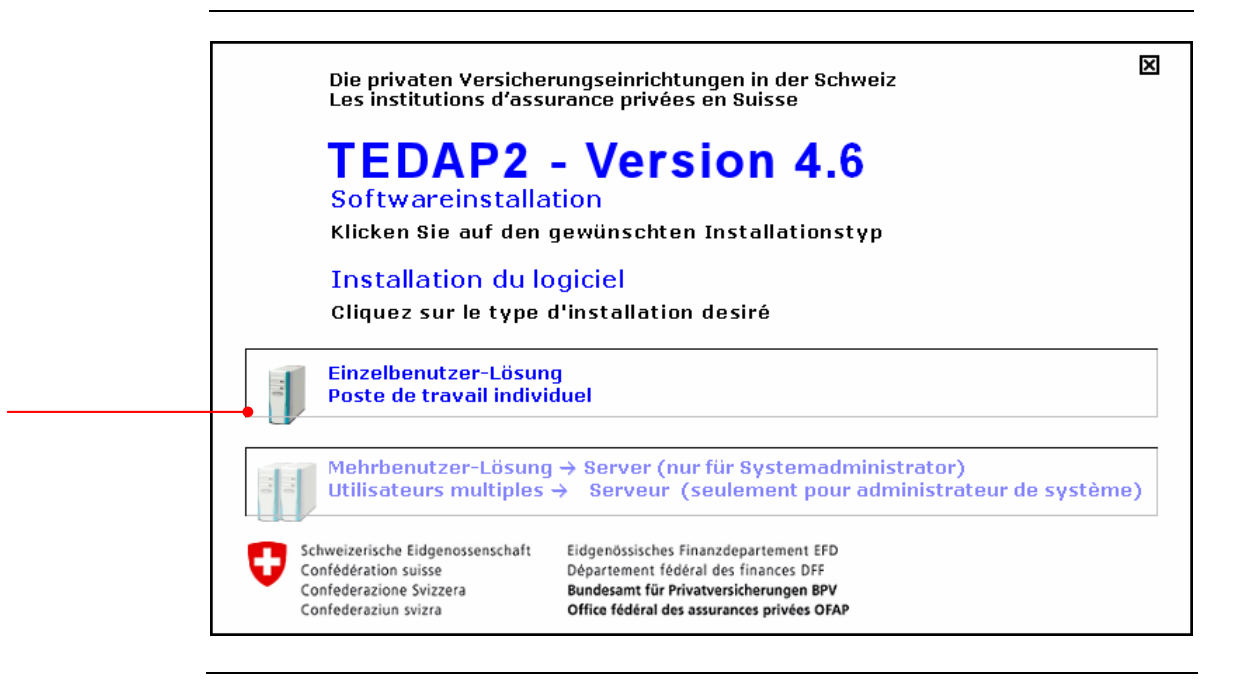

Der Installationsassistent führt Sie nun durch die Installation.

# **Schritt Beschreibung 2.** *Klicken* Sie auf die Schaltfläche *'Weiter'* um fortzufahren. Tedap2 Installation  $\Box$  $\Box$  $\times$ Willkommen beim Installations-Assistenten für Tedap2

Dieser Assistent wird Sie durch die Installation von Tedap2 begleiten. Es wird empfohlen vor der Installation alle anderen-Programme zu schließen, damit bestimmte Systemdateien ohne Neustart ersetzt werden können. Klicken Sie auf Weiter, um fortzufahren. Weiter  $\geq$ Abbrechen Bevor Sie mit der Installation von Tedap2 weiterfahren können, müssen Sie den Lizenzbestimmungen zustimmen.

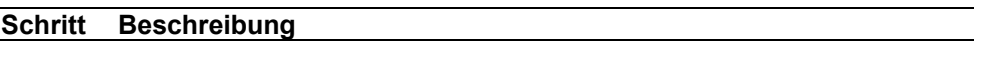

**3.** *Klicken* Sie im Dialogfenster auf die Schaltfläche *'Annehmen'* um dem Lizenzabkommen zuzustimmen. Die Installation wird erst fortgesetzt, wenn Sie das Lizenzabkommen angenommen haben.

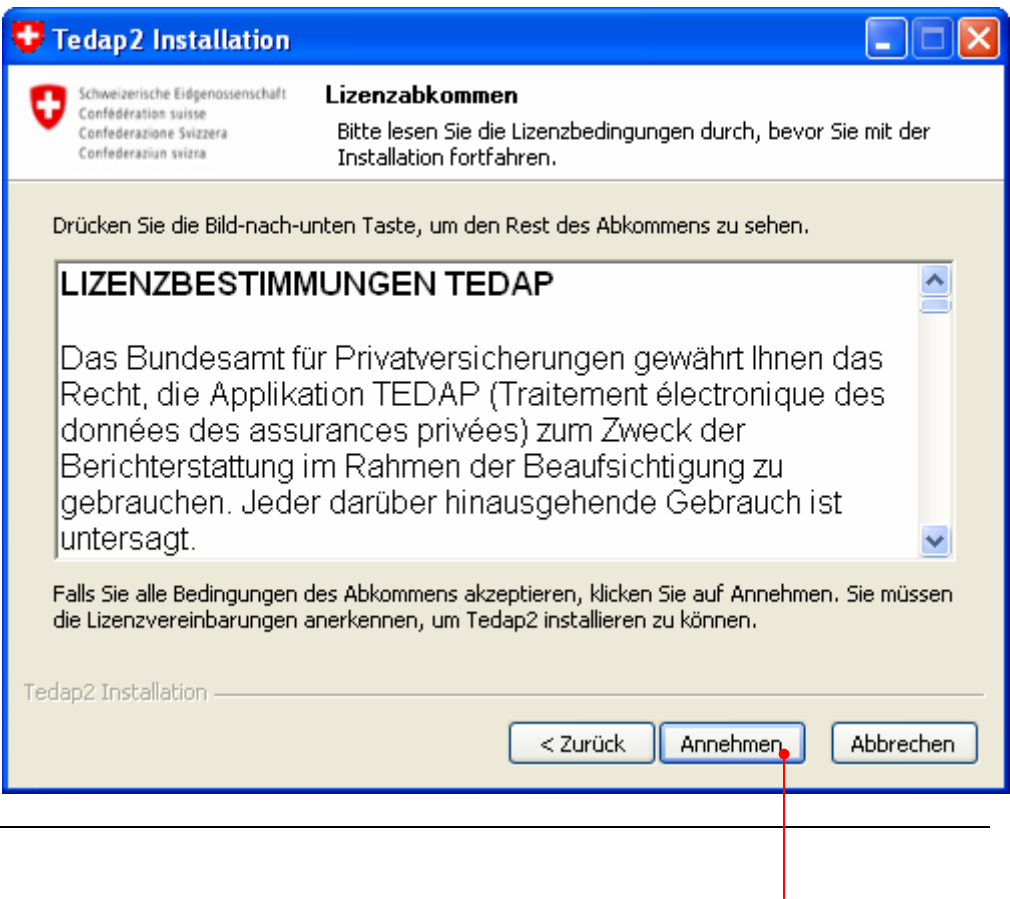

Nachfolgende Masken (Schritt A., B. und C.) erscheinen nur, wenn bereits eine Version von Tedap2 auf Ihrem PC installiert ist. Wir empfehlen Ihnen, eine bereits existierende Version von Tedap2 zu entfernen.

# **Schritt Beschreibung**

**A.** *Klicken* Sie auf die Schaltfläche *'Weiter'*.

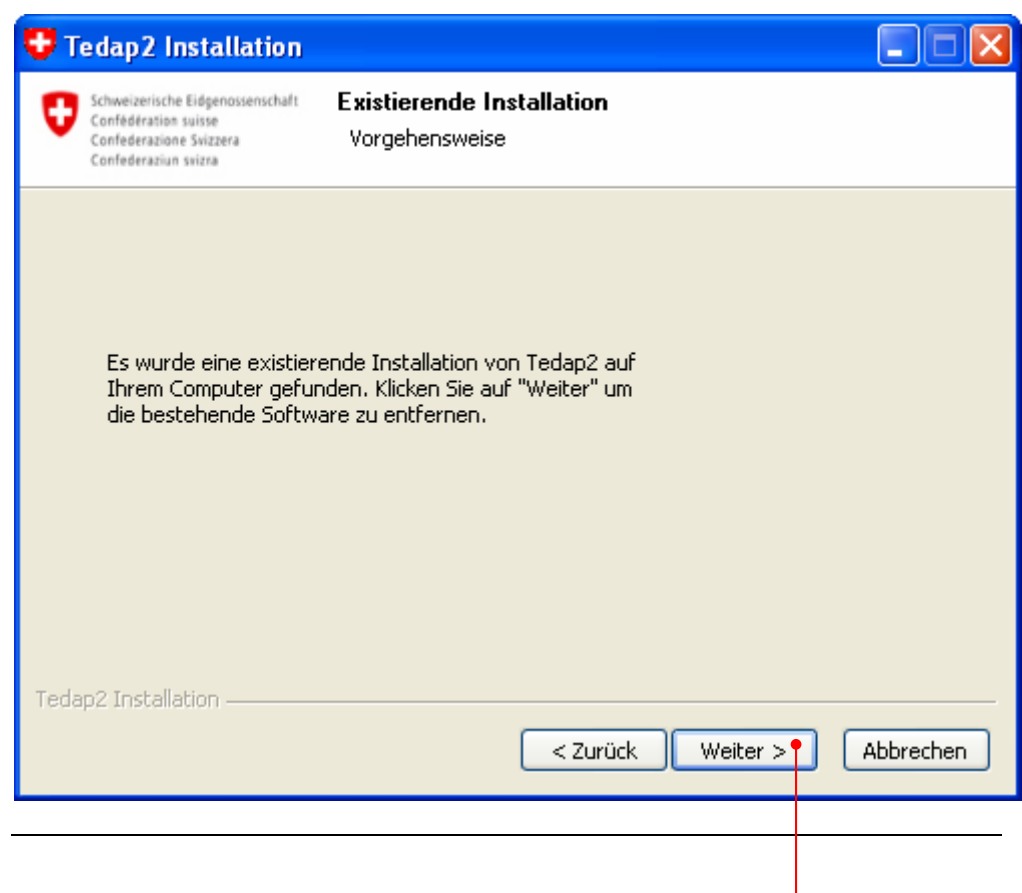

# **Schritt Beschreibung**

# **B.** *Klicken* Sie auf die Schaltfläche *'Deinstallieren'*.

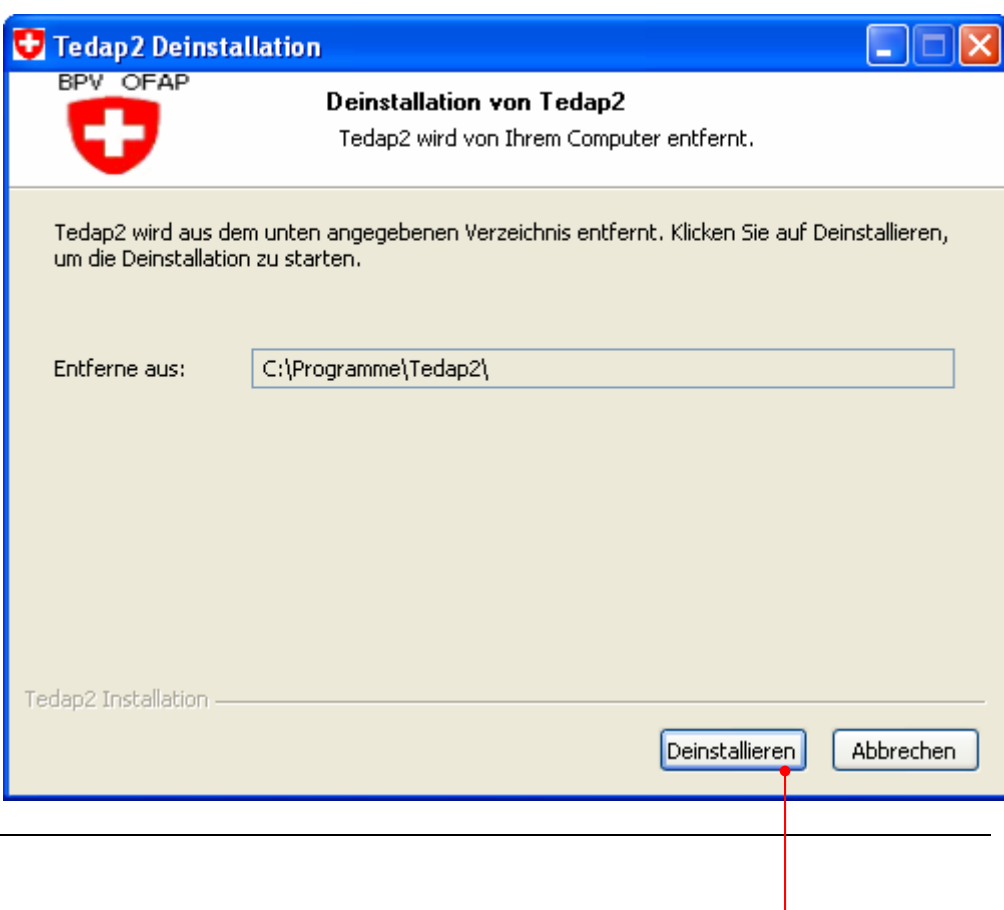

# **Schritt Beschreibung**

# **C.** *Klicken* Sie auf die Schaltfläche *'Beenden'*.

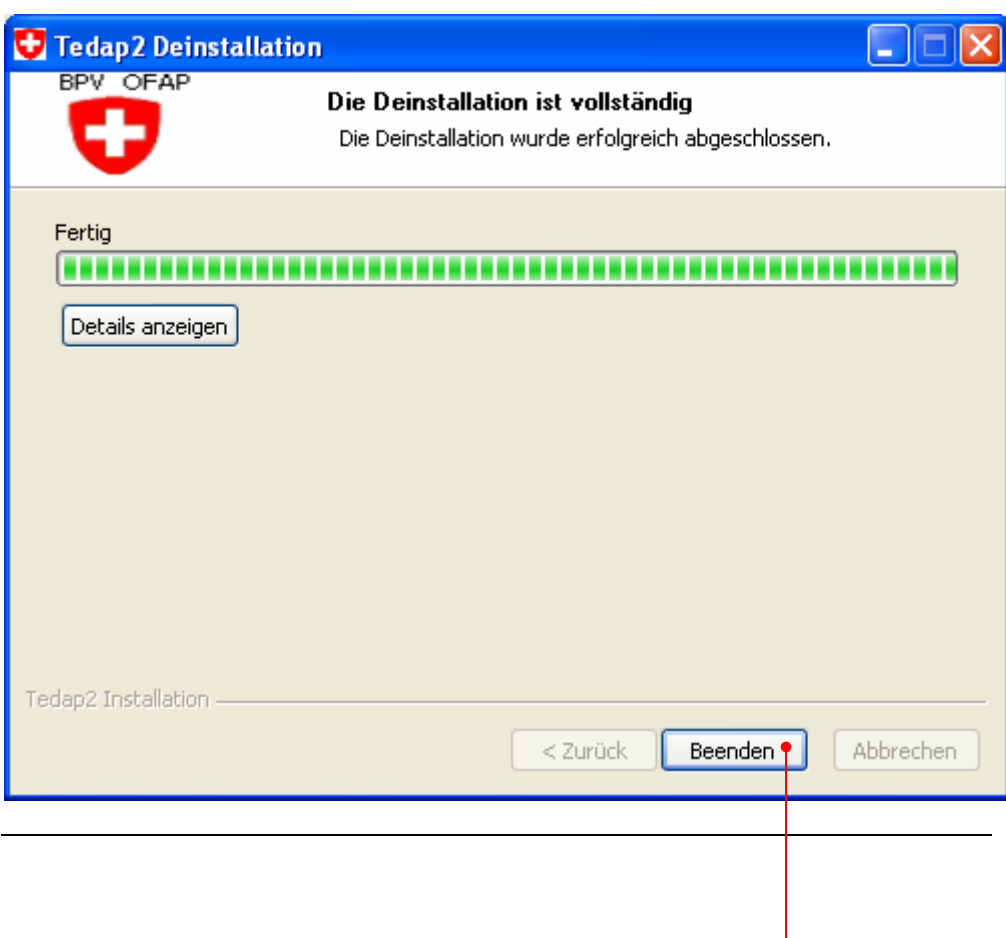

Das Programm Tedap2 schlägt Ihnen das Standard-Programm-Verzeichnis 'C:\Program Files\Tedap2' vor. Falls Sie das Programm in einem anderen Zielverzeichnis installieren möchten, wählen Sie dieses durch betätigen der Schaltfläche *'Durchsuchen'* aus.

# **Schritt Beschreibung**

**4.** *Klicken* Sie auf die Schaltfläche *'Weiter'*.

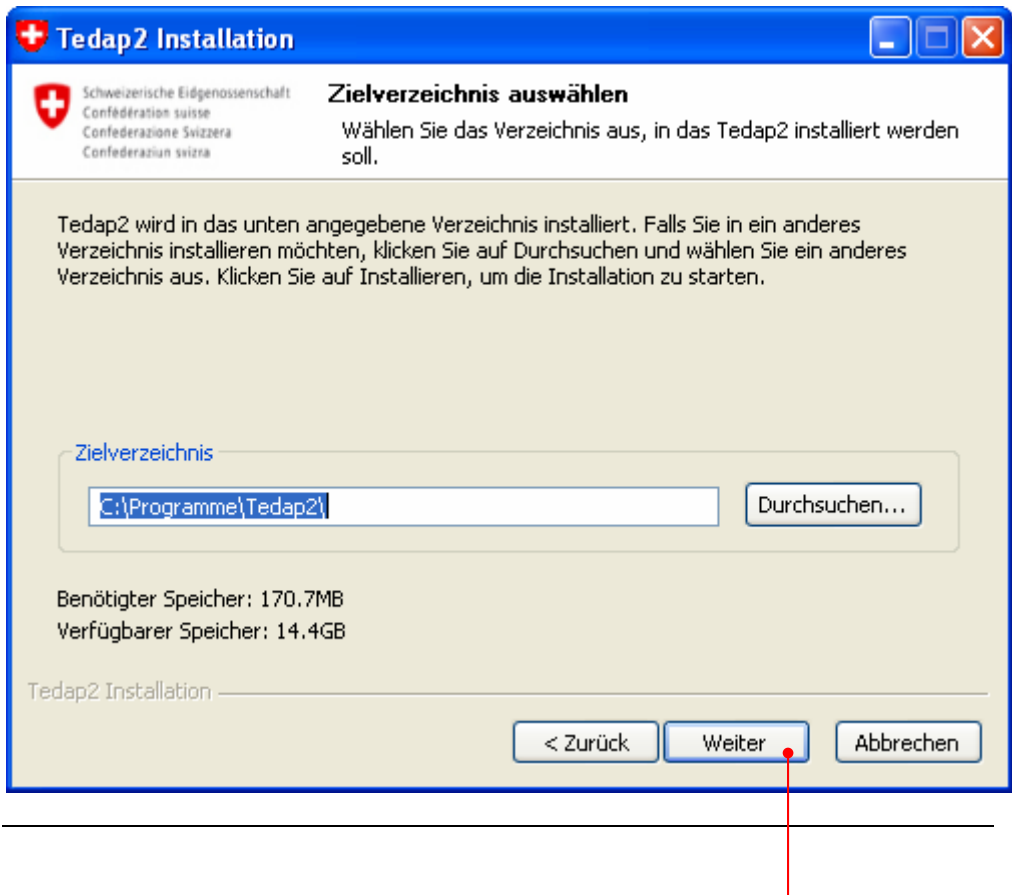

Die Erfassungssoftware Tedap2 wird nun installiert. Bitte unterbrechen Sie den Installationsvorgang nicht!

Anmerkung: Wenn Sie die Installation der Erfassungssoftware Tedap2 auf einem PC mit dem Betriebssystem Windows 2000 ausführen, werden Sie aufgefordert, nach dem Installationsvorgang einen Neustart Ihres PC durchzuführen.

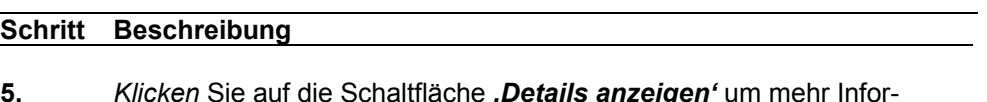

**5.** *Klicken* Sie auf die Schaltfläche *'Details anzeigen'* um mehr Informationen über den Installationsprozess zu erhalten.

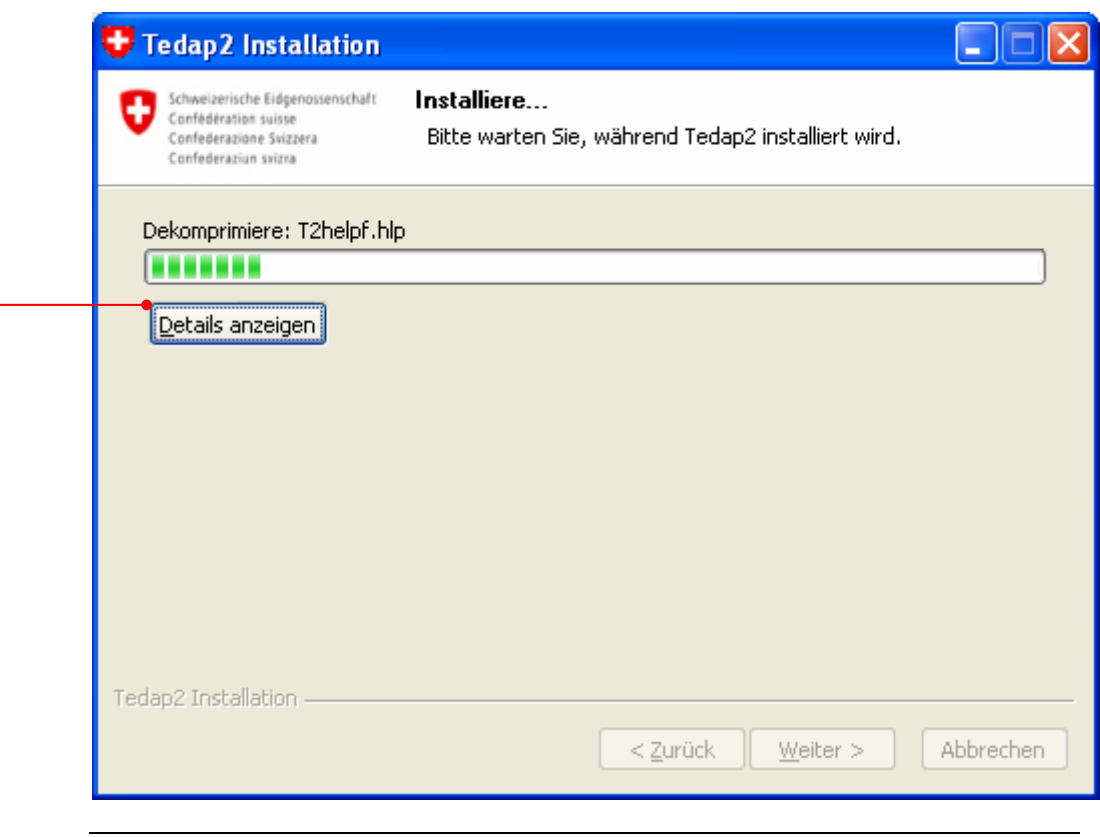

Wenn Sie das untenstehende Dialogfenster erhalten, wurde die Installation von Tedap2 (Einzelplatz-Lösung) erfolgreich abgeschlossen. Das Programm wird anschliessend gestartet. Sie finden das Tedap2-Symbol (Icon) sowie einen Eintrag im Startmenü Ihres PC.

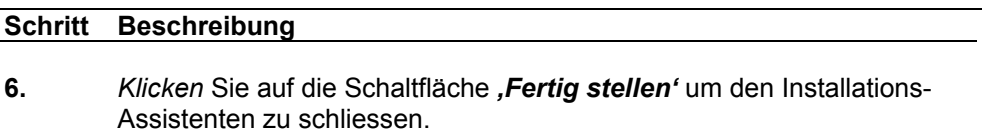

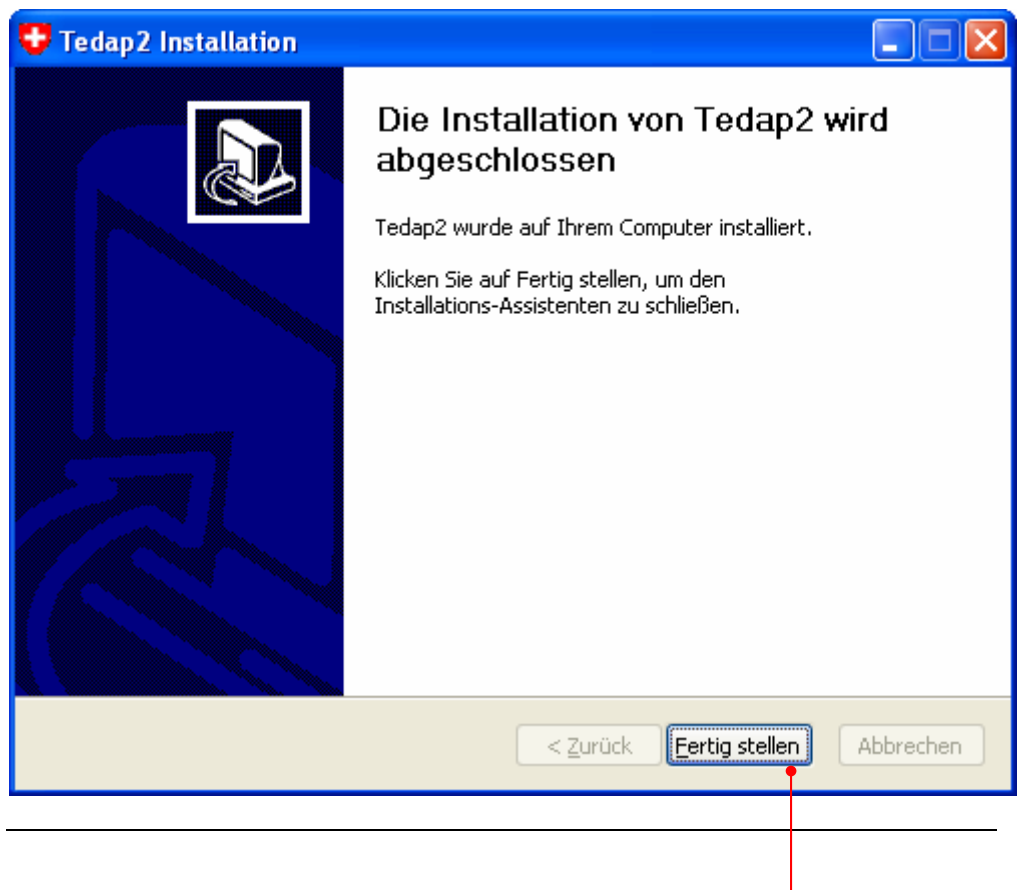

# **Vorjahresdaten importieren**

Nachdem Sie sich korrekt für Tedap2 angemeldet haben, erscheint ein Dialog. Sie werden aufgefordert, die Vorjahresdaten zu importieren. Diese Vorjahresdaten befinden sind auf der aktuellen Erfassungs-CD-ROM für die Berichterstattung des Bundesamtes für Privatversicherungen BPV. Dies muss nur dann durchgeführt werden, wenn Ihre Unternehmung mindestens das zweite Mal Daten einreicht. Diese Vorjahresdaten werden zwecks Kontrolle oder Fortschreibung in den Formularen benötigt. Die nachfolgende Beschreibung soll Ihnen diesen Arbeitsvorgang aufzeigen.

Gehen Sie dazu folgendermassen vor:

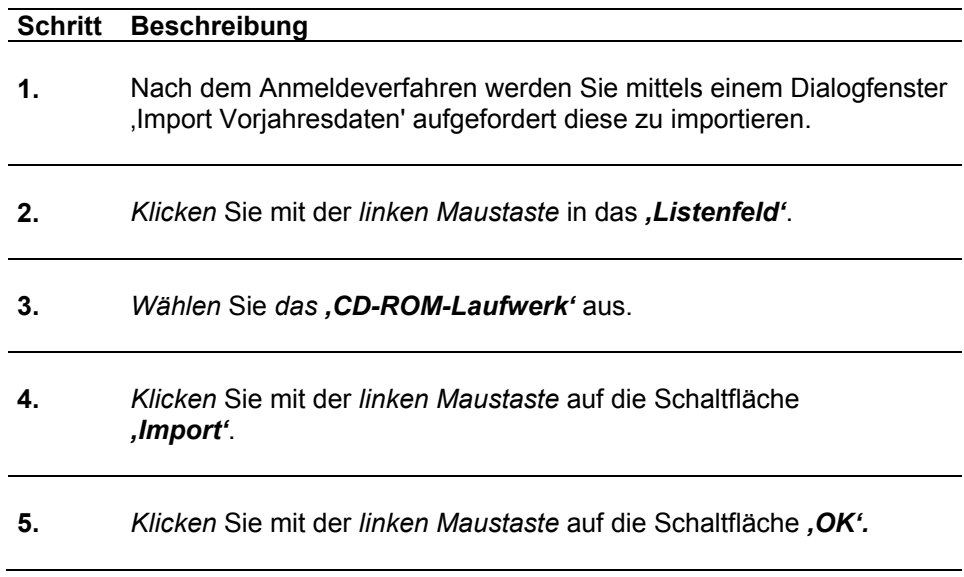

#### **Hinweis**

Die Dateien sind verschlüsselt und werden erst beim Datenimport auf Ihren PC entschlüsselt.

# Abbildung zu: **Vorjahresdaten importieren**

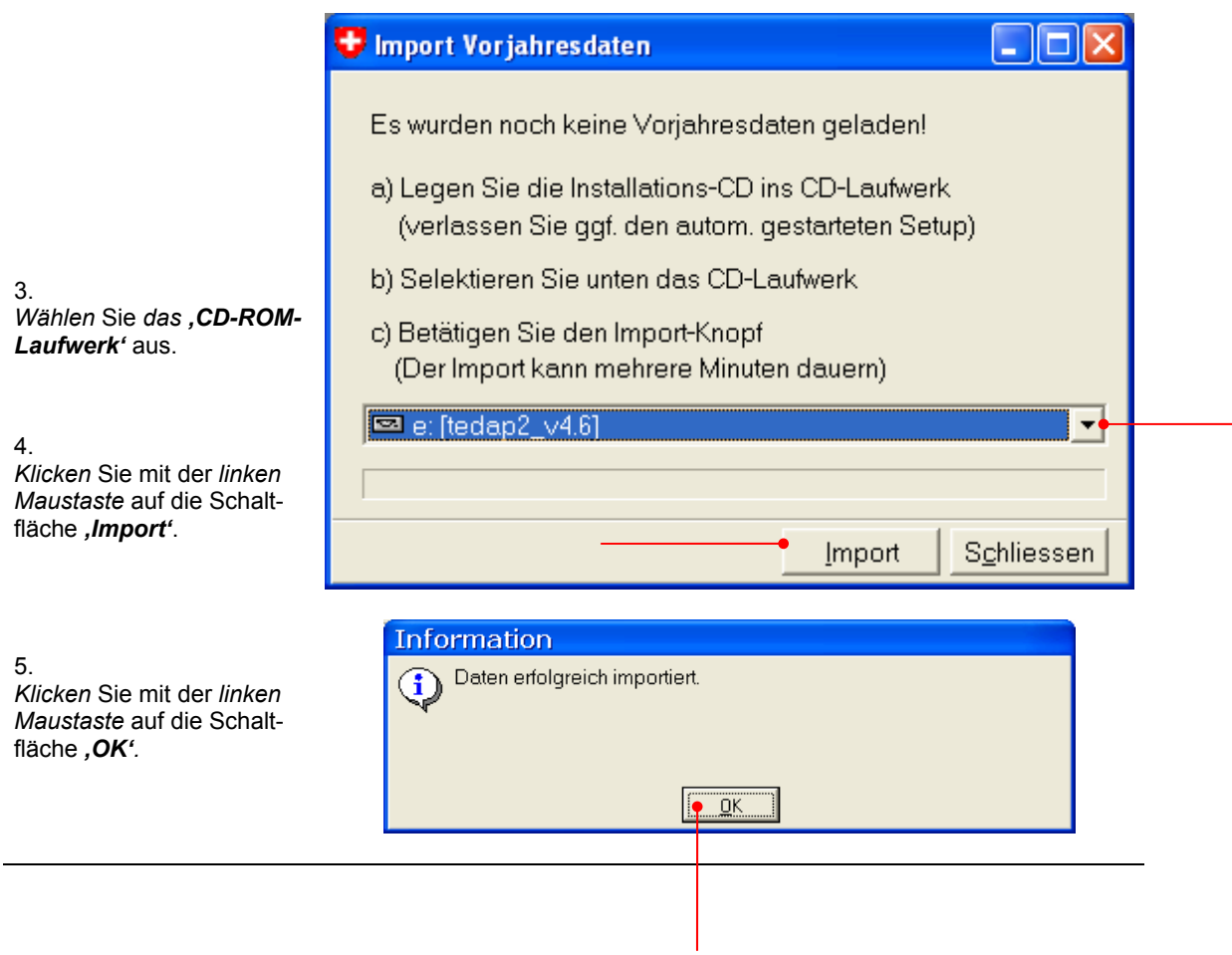

# **Mehrbenutzer-Lösung Client/Server-Lösung (Server)**

# **Bevor Sie mit der Installation beginnen (Server-Lösung)**

Bevor Sie mit der Server-Installation der Erfassungssoftware Tedap2 beginnen, müssen nachfolgende Einstellungen und Vorbereitungsarbeiten auf Ihrem Computer durchgeführt werden:

- Die Ländereinstellung muss auf Deutsch (Schweiz) gesetzt sein (Seite 9)
- Das Dezimaltrennzeichen muss ein **.** (Punkt) sein (Seite 11)
- **Administratorrechte auf dem Server erlagen**
- Vorgängerversionen von Tedap2 müssen zwingend deinstalliert werden (Seite 15)

# **Weshalb Administratorrechte?**

Unter diesen Betriebssystemen Microsoft®, Windows® 2000 Server und Microsoft®, Windows® 2003 Server können bestimmte Bereiche der Registrierdatenbank nicht von Benutzern ohne Installationsrechte verändert werden. Die wichtigste Voraussetzung zur erfolgreichen Installation von Tedap2 – Version 4.6 besteht darin, in die Registry schreiben zu können. Dies gilt auch für die Deinstallation von Vorgängerversionen.  $\rightarrow$  Vorgängerversionen müssen zwingend deinstalliert werden.

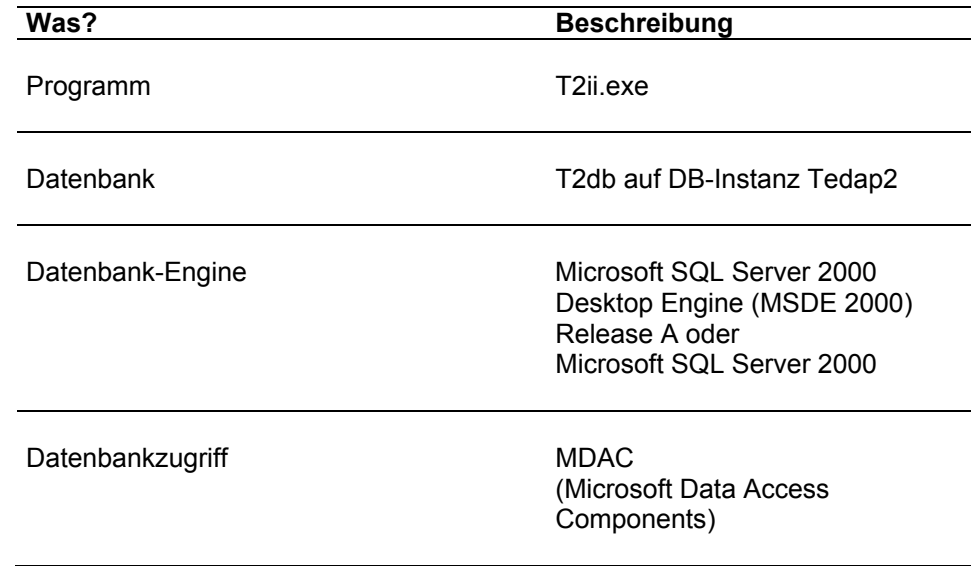

# **Was wird auf Ihrem Server-PC installiert?**

# **Registry-Einträge**

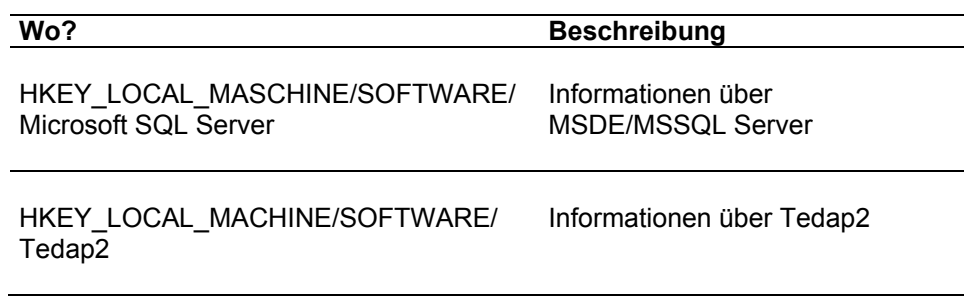

# **Server Installation (zwei Varianten sind möglich)**

Der Tedap2-Server kann mit zwei verschiedenen Datenbanken Installiert werden. Zur Verfügung stehen dabei die bei der Installation mitgelieferte , Microsoft Desktop-Engine Datenbank' (MSDE) sowie der ,MSSQL-Server 2000, Enterprise Edition'.

### **Installation mit MSDE (Standard)**

Standardmässig wird Tedap2-Server mit der "Microsoft Desktop Engine Datenbank' (MSDE) installiert. Dazu sind keine weiteren Schritte notwenig.

#### **Der TCP-Port 1434 muss geöffnet sein**

Die Microsoft Desktop Engine (MSDE) kommuniziert mit der Applikation Tedap2 über den TCP-Port 1434, dieser muss auf dem Server zwingend geöffnet sein.

### **Installation mit Microsoft SQL Server (Option)**

Um Tedap2-Server auf einen 'MSSQL-Server' zu installieren muss eine bestehende Instanz des Servers mit dem Namen Tedap2 auf dem Zielserver existieren. Das Passwort des 'DBO-Kontos' (Administrator) der Instanz wird während der Installation gesetzt. Es sollten keine weiteren Datenbanken ausser den Systemdatenbanken auf der Instanz existieren. Allenfalls existierende weitere Benutzer werden gelöscht.

#### **Softwareinstallation**

Legen Sie die Tedap2 Installations-CD-ROM in das Laufwerk. Falls ein Installationsdialog erscheint, *'Abbrechen'* Sie diesen ab, da er für die Client-Installation vorgesehen ist. A*ktivieren* Sie den **'***Windows-Explorer'* und *starten* Sie anschliessend die Datei *'Setup.exe'* welche sich auf der CD-ROM befindet manuell.

Die Serverinstallation sollte nicht zur Datenerhebung verwendet werden – die Applikation soll lediglich zum Import der Vorjahresdaten und zur Durchführung von Backup- und Restore-Operationen benutzt werden! Vorjahresdaten können grundsätzlich auch von den Clients importiert werden, dazu braucht der Sachbearbeiter die Installations-CD-ROM. Durchführen von Backup- und Restore-Operationen ist exklusiv auf dem Server möglich.

# **Installation unter dem Betriebssystem Microsoft Windows 2000**

Wenn die , MDAC Komponente' (Microsoft Data Access Components) auf dem Server nicht in der Version 2.7 vorhanden ist, muss der Server während der Installation neu gestartet werden. Bitte bestätigen Sie einen entsprechenden Dialog während der Installation und starten Sie die Installation nach dem Neustart erneut.

### **Wichtiger Hinweis**

Bei der Installation wird automatisch ein Freigabename (Share) für das Server-Installationsverzeichnis \\<ServerName>\Tedap2> erstellt. Dieser Freigabename muss für die Client-Installation verwendet werden (siehe Client-Installation weiter unten).

# **Schritt für Schritt Anleitung**

Gehen Sie dazu folgendermassen vor:

#### **Schritt Beschreibung**

1. *Klicken* Sie die Schaltfläche *, Mehrbenutzer-Lösung*  $\rightarrow$  *Server'*.

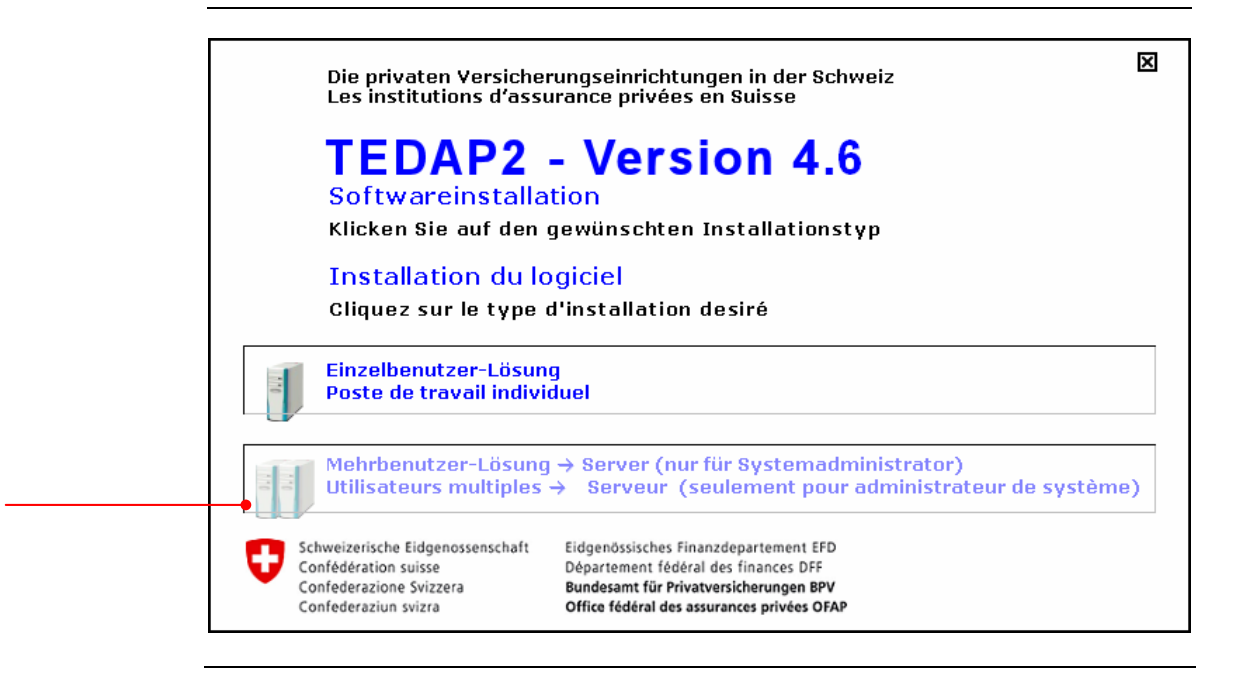

Hinweis: Schliessen Sie vorgängig alle Datenbank-Tools wie z.B. den ,Enterprise Manager' wenn Sie auf eine bereits existierende Datenbank installieren. Wird dies nicht befolgt, kann es zu Problemen und Systemabstürzen während der Installation führen.

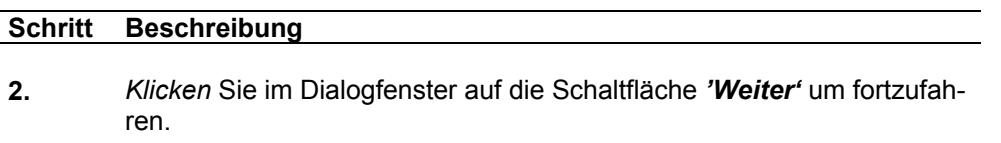

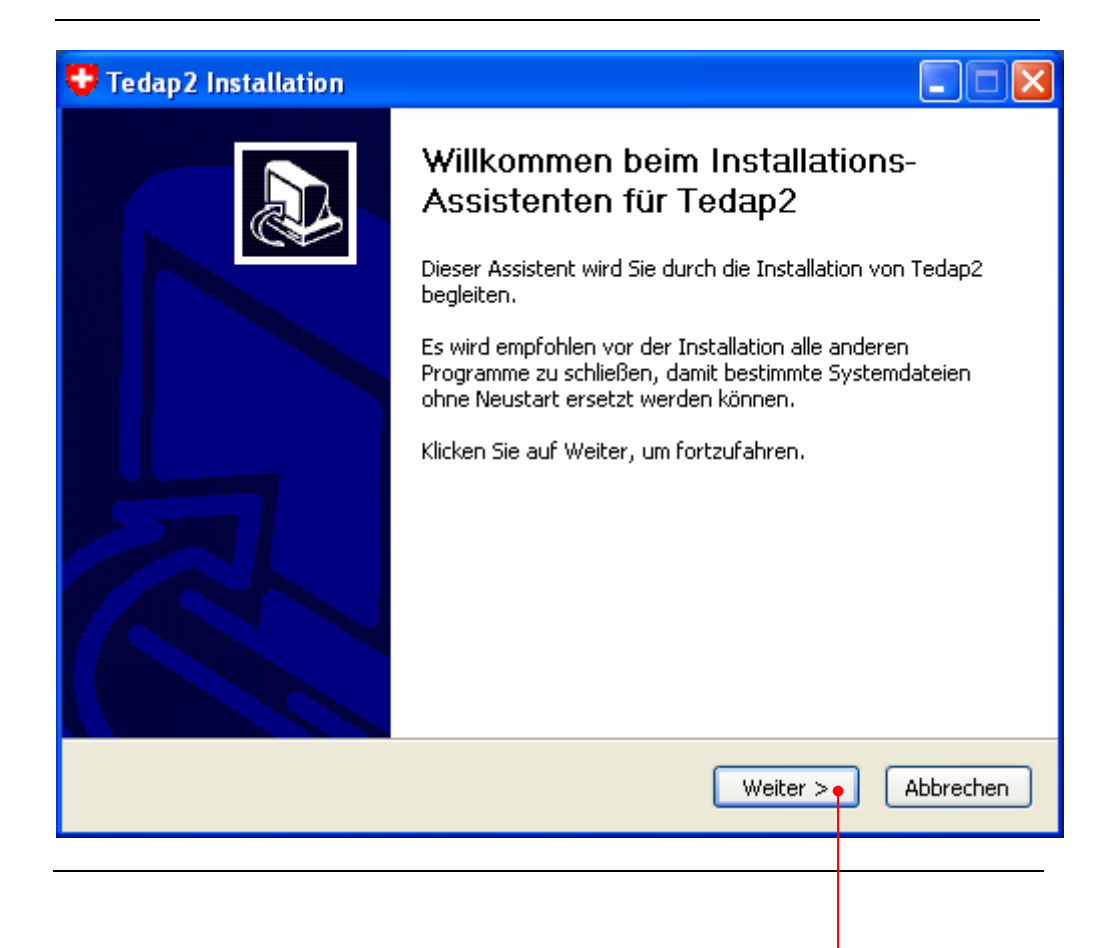

Bevor Sie mit der Installation von Tedap2 weiterfahren können, müssen Sie den Lizenzbestimmungen zustimmen.

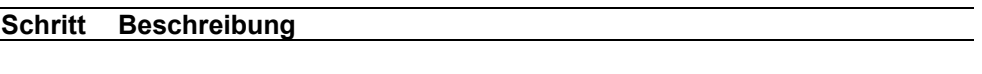

**3.** *Klicken* Sie im Dialogfenster auf die Schaltfläche *'Annehmen'* um dem Lizenzabkommen zuzustimmen. Die Installation wird erst fortgesetzt, wenn Sie das Lizenzabkommen angenommen haben.

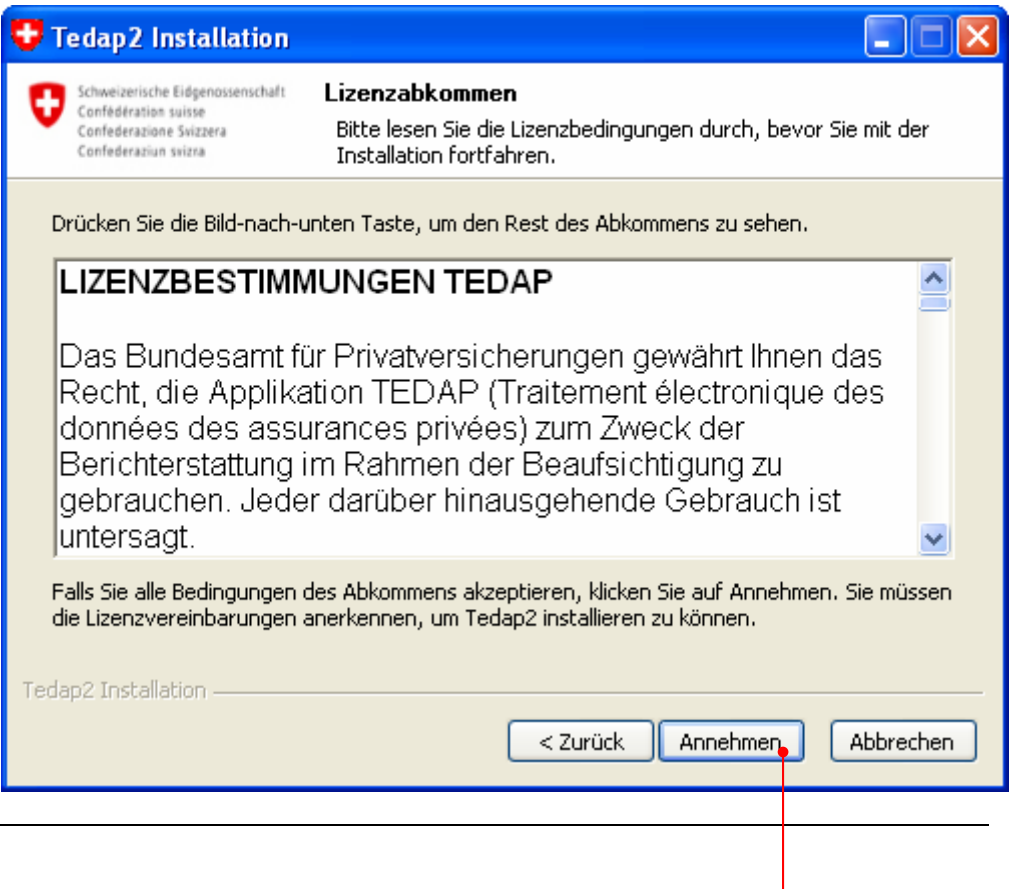

Nachfolgende Masken (Schritt A., B. und C.) erscheinen nur, wenn bereits eine Version von Tedap2 auf Ihrem PC installiert ist. Wir empfehlen Ihnen, eine bereits existierende Version von Tedap2 zu entfernen.

# **Schritt Beschreibung**

**A.** *Klicken* Sie auf die Schaltfläche *'Weiter'*.

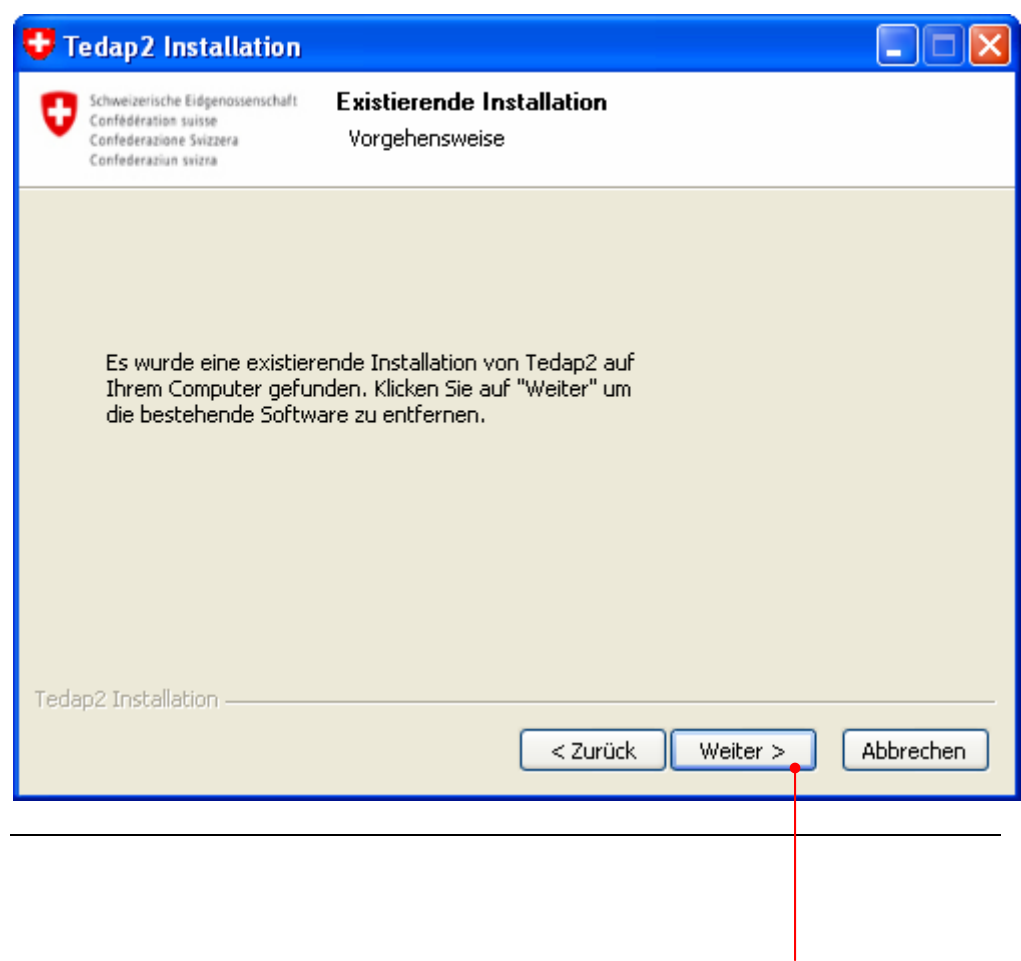

# **Schritt Beschreibung**

# **B.** *Klicken* Sie auf die Schaltfläche *'Deinstallieren'*.

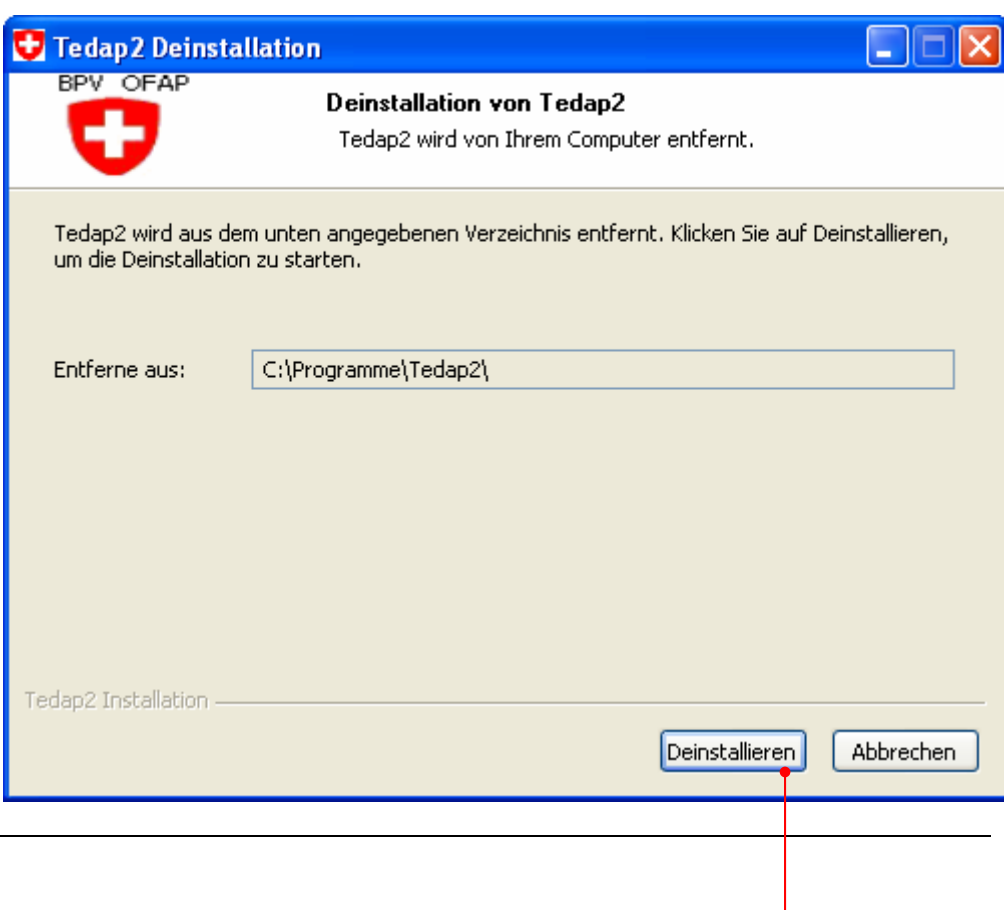

# **Schritt Beschreibung**

# **C.** *Klicken* Sie auf die Schaltfläche *'Beenden'*.

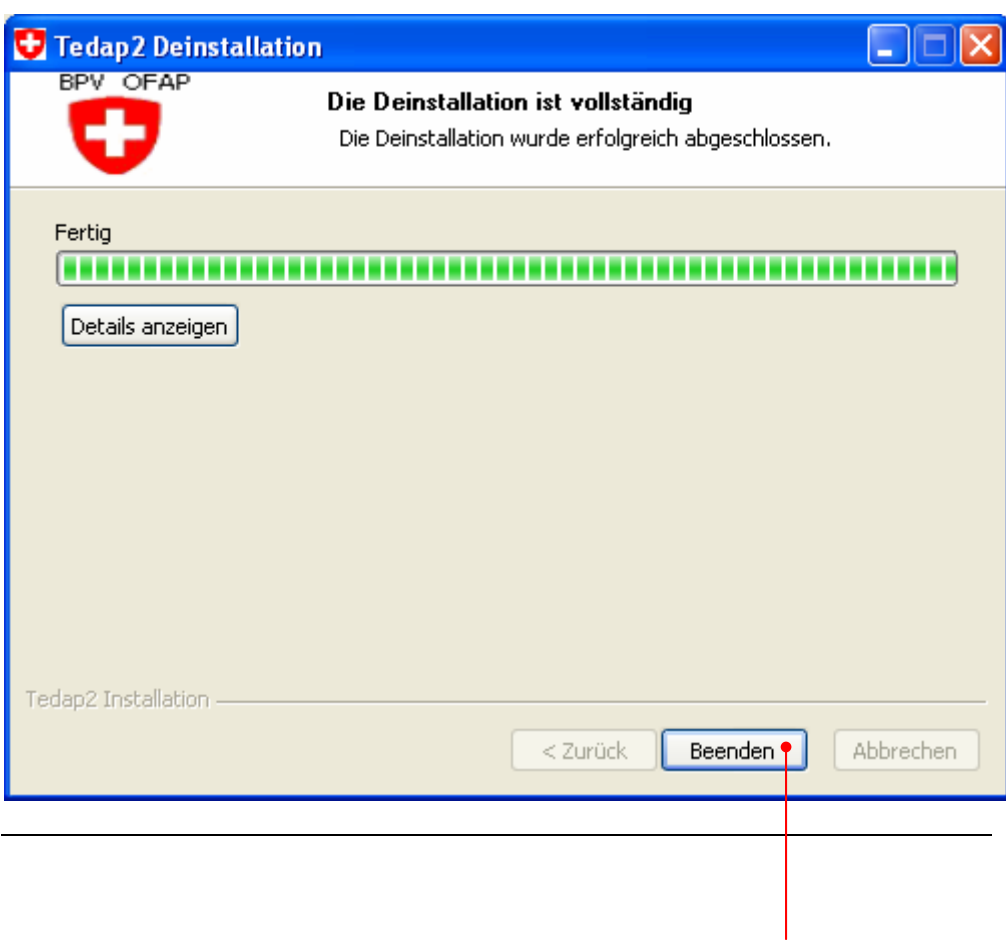

Das Programm Tedap2 schlägt Ihnen je nach Systemeinstellungen das Programm-Verzeichnis z.B. ,C:\Program Files\Tedap2' vor. Falls Sie das Programm in einem anderen Zielverzeichnis installieren möchten, wählen Sie dieses durch betätigen der Schaltfläche *'Durchsuchen'* aus.

#### **Schritt Beschreibung**

**4.** *Klicken* Sie auf die Schaltfläche *'Weiter'*.

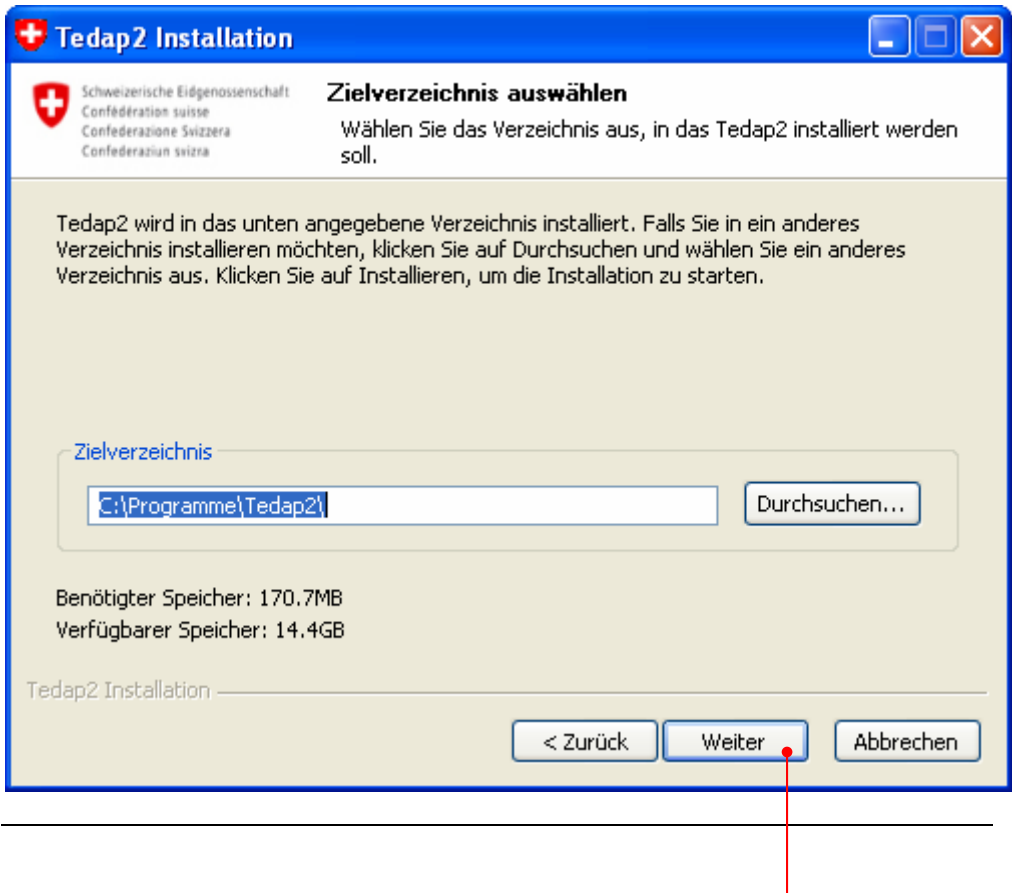

Die Erfassungssoftware Tedap2 wird nun installiert. Bitte unterbrechen Sie den Installationsvorgang nicht!

Untenstehende Maske kann unter Umständen einige Minuten aktiv sein. Bei diesem Vorgang wird das Netzwerk nach bereits vorhandenen Tedap2 Installationen durchsucht. Wenn Sie auf eine ,MSSQL Datenbank' installieren, werden Sie aufgefordert das Passwort des Datenbank-Administrators einzutippen einzutippen. Dieses Passwort wird geändert um den Zugriff auf die Daten zu schützen.

Anmerkung: Wenn Sie die Installation der Erfassungssoftware Tedap2 auf einem PC mit dem Betriebssystem Windows 2000' ausführen, werden Sie aufgefordert, nach dem Installationsvorgang einen Neustart Ihres PC durchzuführen.

#### **Schritt Beschreibung**

**5.** *Klicken* Sie auf die Schaltfläche *'Details anzeigen'* um mehr Informationen über den Installationsprozess zu erhalten.

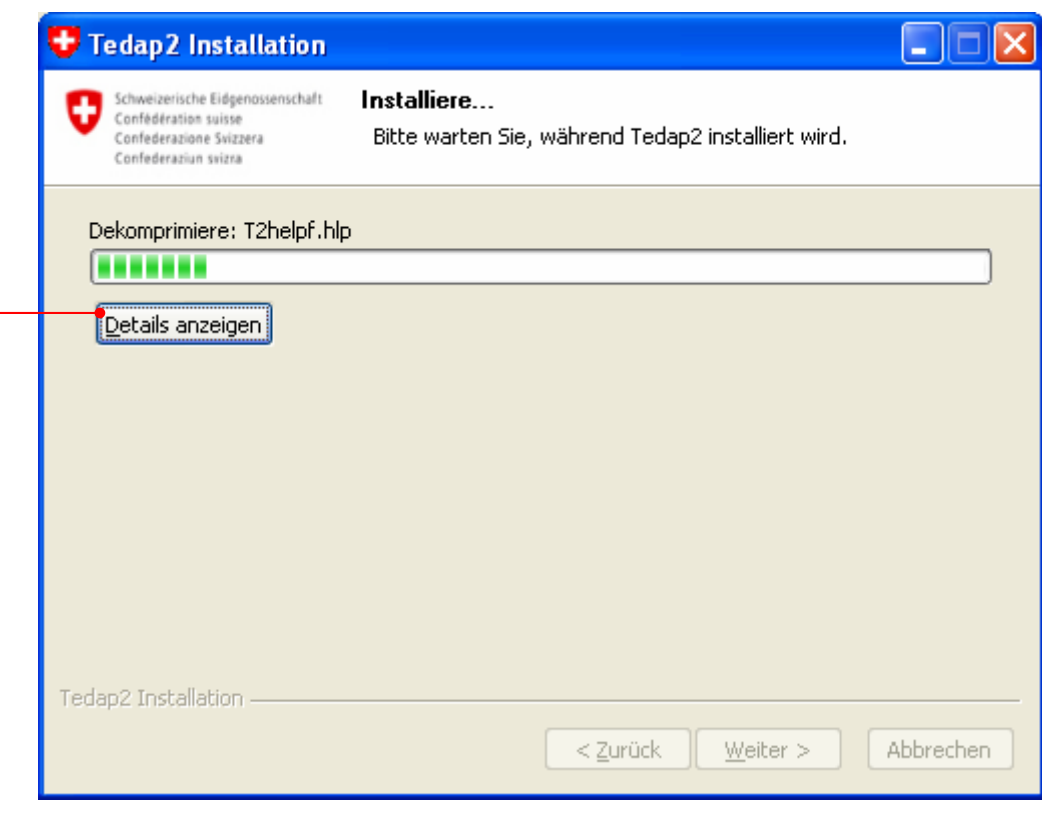

Wenn Sie das untenstehende Dialogfenster erhalten, wurde die Installation von Tedap2 (Server) erfolgreich abgeschlossen und das Programm wird anschliessend gestartet. Sie finden das Tedap2-Symbol (Icon) sowie einen Eintrag im Startmenü Ihres PC.

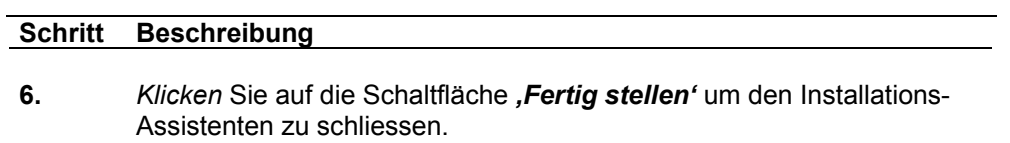

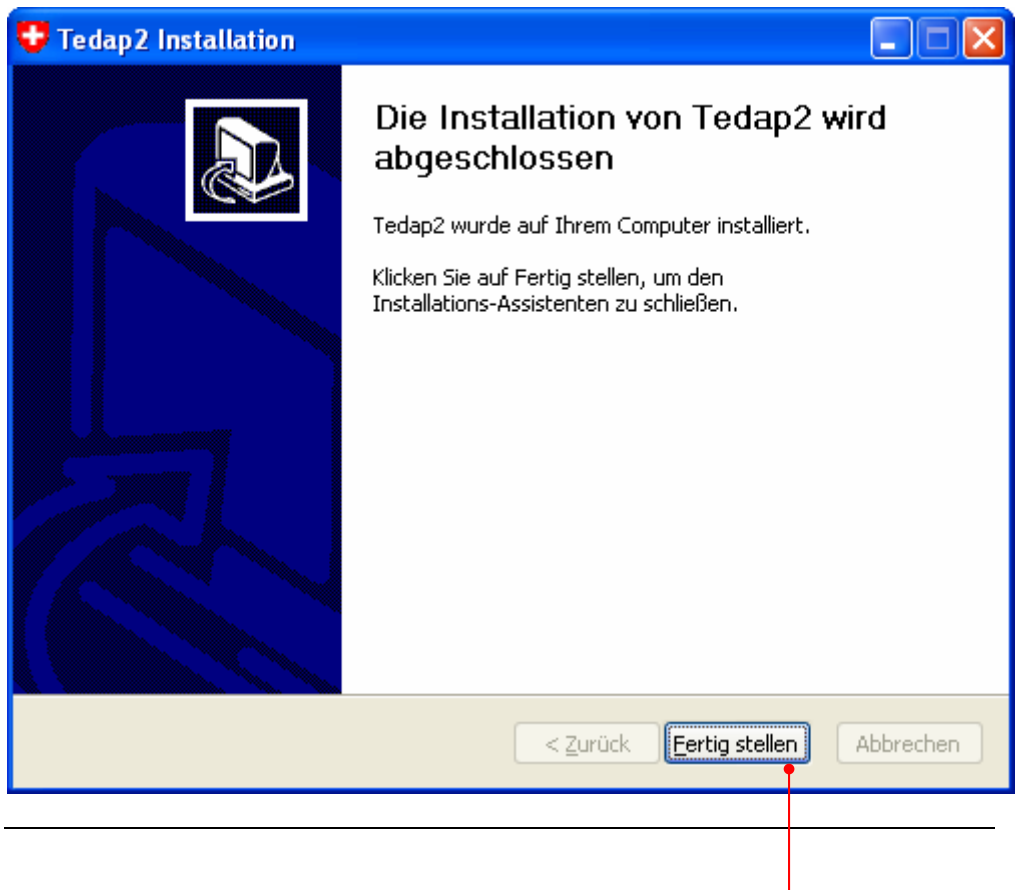

# **Vorjahresdaten importieren**

Nachdem Sie sich korrekt für Tedap2 angemeldet haben, erscheint ein Dialog. Sie werden aufgefordert, die Vorjahresdaten zu importieren. Diese Vorjahresdaten befinden sind auf der aktuellen Erfassungs-CD-ROM für die Berichterstattung des Bundesamtes für Privatversicherungen BPV. Dies muss nur dann durchgeführt werden, wenn Ihre Unternehmung mindestens das zweite Mal Daten einreicht. Diese Vorjahresdaten werden zwecks Kontrolle oder Fortschreibung in den Formularen benötigt. Die nachfolgende Beschreibung soll Ihnen diesen Arbeitsvorgang aufzeigen.

Gehen Sie dazu folgendermassen vor:

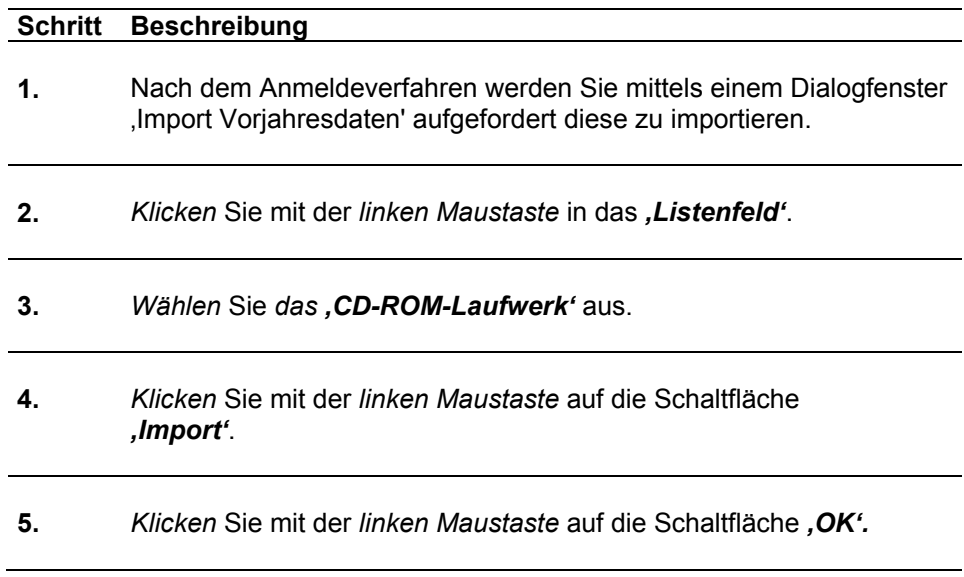

### **Hinweis**

Die Dateien sind verschlüsselt und werden erst beim Datenimport auf Ihren PC entschlüsselt.

# Abbildung zu: **Vorjahresdaten importieren**

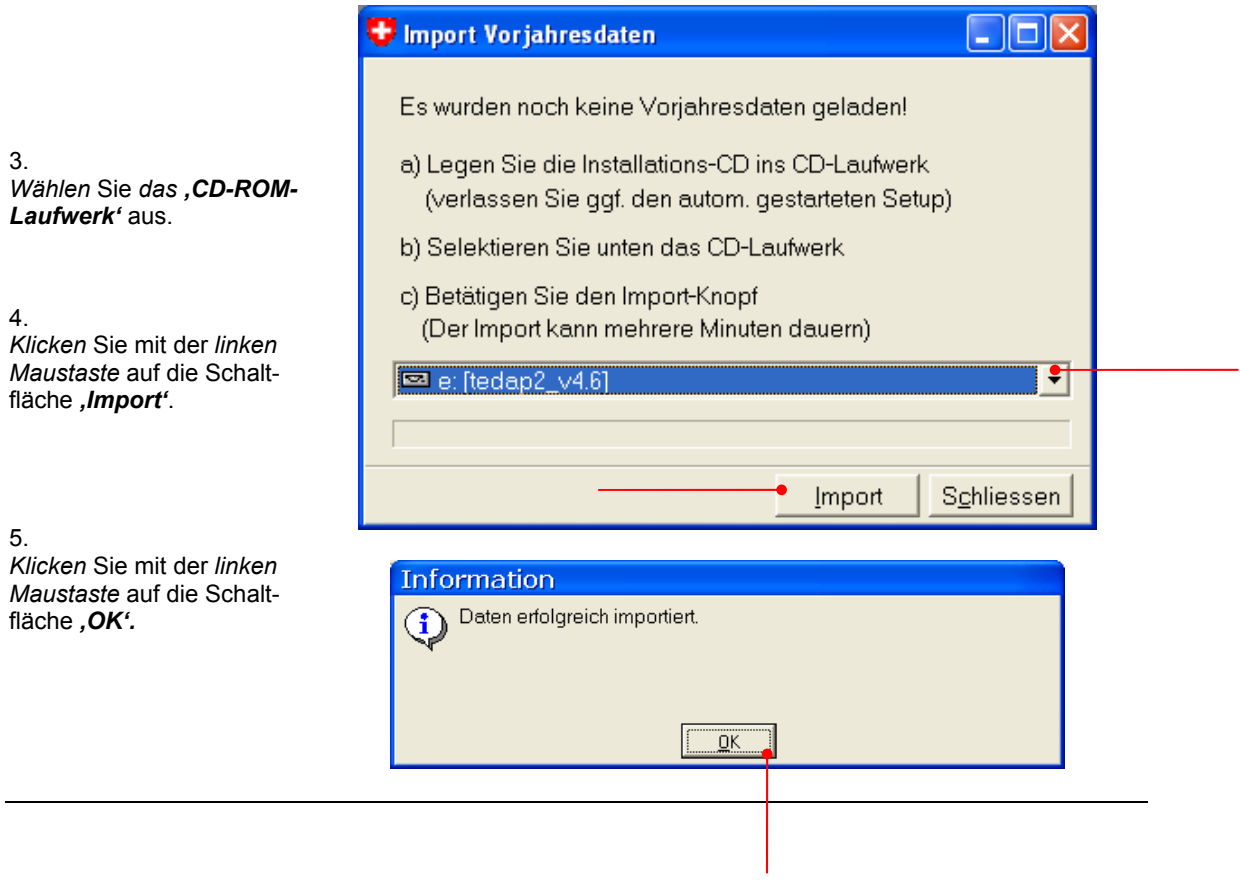

# **Mehrbenutzer-Lösung Client/Server-Lösung (Client)**

# **Bevor Sie mit der Installation beginnen (Client-Lösung)**

Bevor Sie mit der Installation der Erfassungssoftware Tedap2 beginnen, müssen nachfolgende Einstellungen und Vorbereitungsarbeiten auf Ihrem Computer durchgeführt werden:

- Die Ländereinstellung muss auf Deutsch (Schweiz) gesetzt sein (Seite 9)
- Das Dezimaltrennzeichen muss ein **.** (Punkt) sein (Seite 11)
- Ein Drucker muss installiert und konfiguriert sein (Seite 13)
- Vorgängerversionen von Tedap2 müssen zwingend deinstalliert werden (Seite 15)

# **Wichtiger Hinweis**

Unter Windows 2000 muss die Client-Installation mit Administrator Rechten durchgeführt werden! Das System muss unter Umständen nach der Installation neu gestartet werden damit die Applikation Tedap2 ausgeführt werden kann.

### **Was wird auf Ihrem PC installiert?**

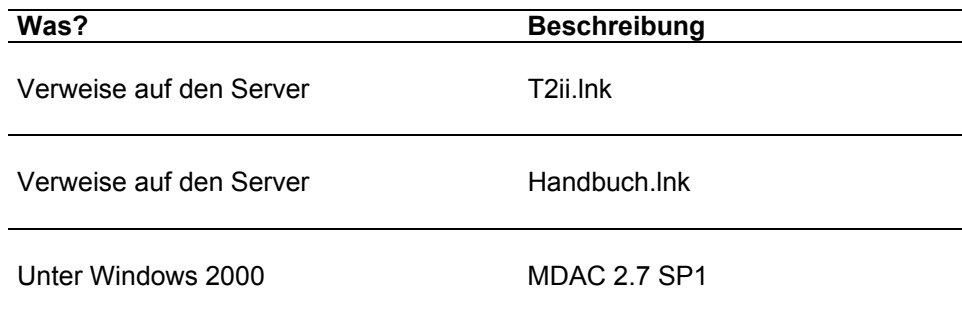

# **Registry-Einträge**

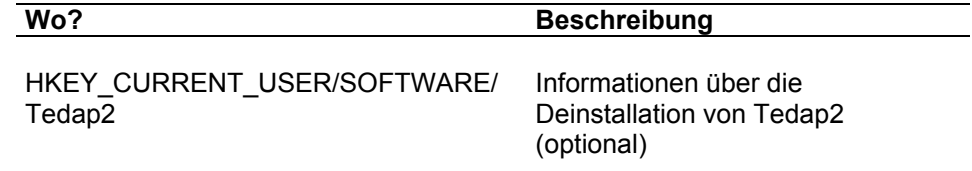

### Softwareinstallation ohne CD-ROM mit , SetupClient.exe'

Um einen Tedap2 Client erfolgreich zu installieren muss zuallererst der Server installiert sein. Wenden Sie sich dazu an Ihren System-Administrator.

Um die Installation ohne CD-ROM auszuführen, benötigen Sie den Namen des Servers auf dem Tedap2 – Server installiert ist. Wenden Sie Sich dazu an Ihren System-Administrator. Nun *aktivieren* Sie den *Windows Explorer*. *Navigieren* Sie zu folgendem Verzeichnis: *'\\<ServerName>\Tedap2\bin'*. Dort finden Sie eine Applikation mit dem Namen *'SetupClient.exe'*. *Doppelklicken* Sie auf das entsprechende *Symbol* um die Installation zu starten.

Befolgen Sie die Anweisungen von *Setup* am Bildschirm, um das Programm unter Windows zu installieren.

Wenn Sie aufgefordert werden aus einer Liste einen Server auszuwählen, wählen Sie den Server aus, der Ihnen von Ihrem System-Administrator zugeteilt wurde.

Nach dem Abschluss der Installation finden Sie ein Aufrufsymbol (Icon) für das Programm Tedap2 auf Ihrem Desktop und zusätzlich im Startmenü.

Im Abschnitt 'Schritt für Schritt Anleitung' finden Sie eine detaillierte Installationsanleitung.

# **Schritt für Schritt Anleitung**

Gehen Sie dazu folgendermassen vor:

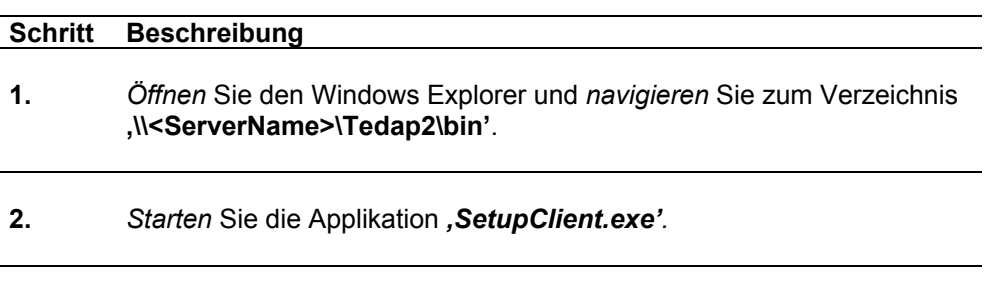

**3.** *Klicken* Sie im Dialogfenster auf die Schaltfläche *'Weiter'* um fortzufahren.

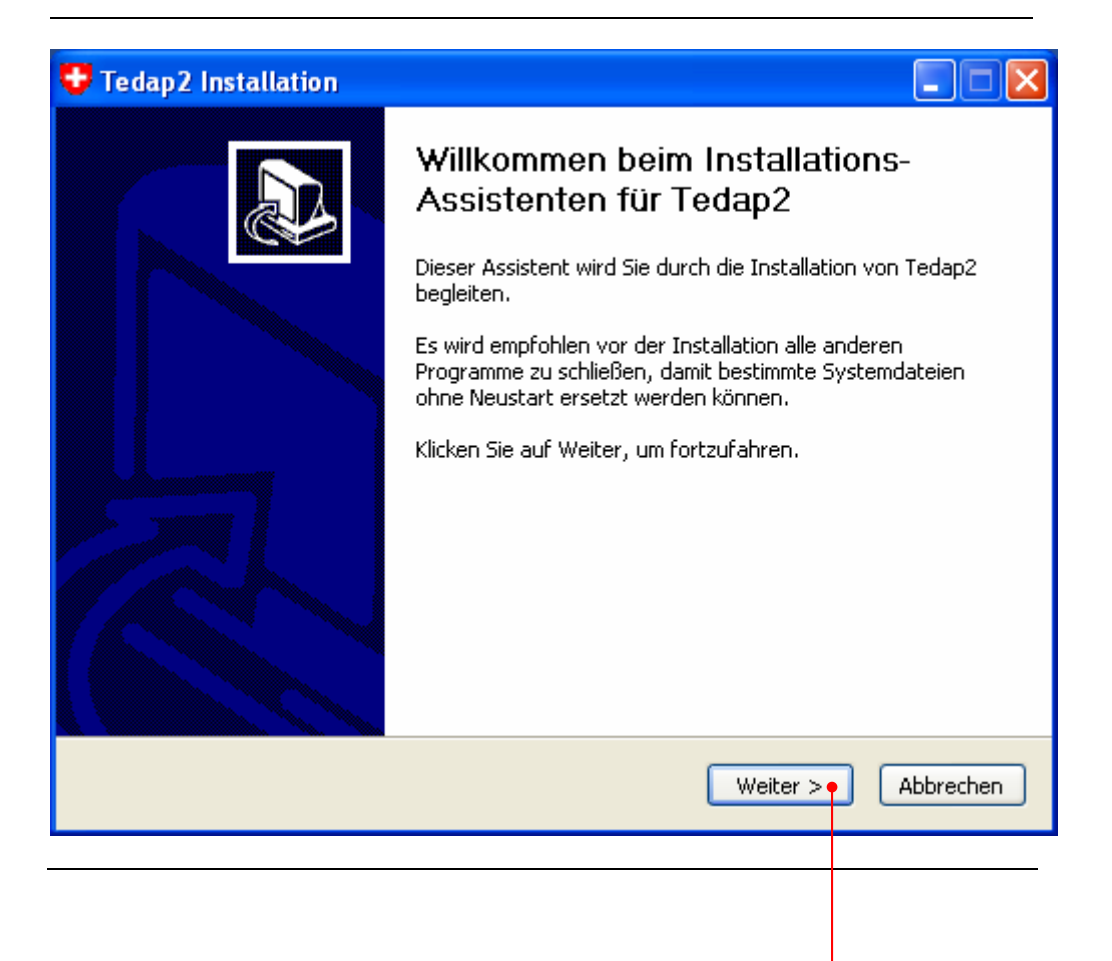

Die Erfassungssoftware Tedap2 wird nun installiert. Bitte unterbrechen Sie den Installationsvorgang nicht! Untenstehende Maske kann unter Umständen einige Minuten aktiv sein.

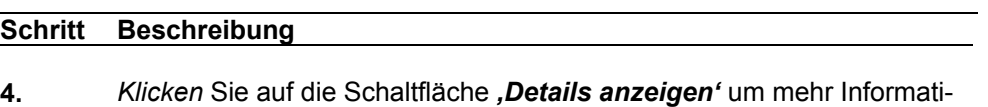

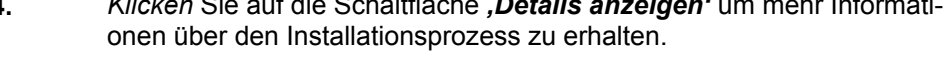

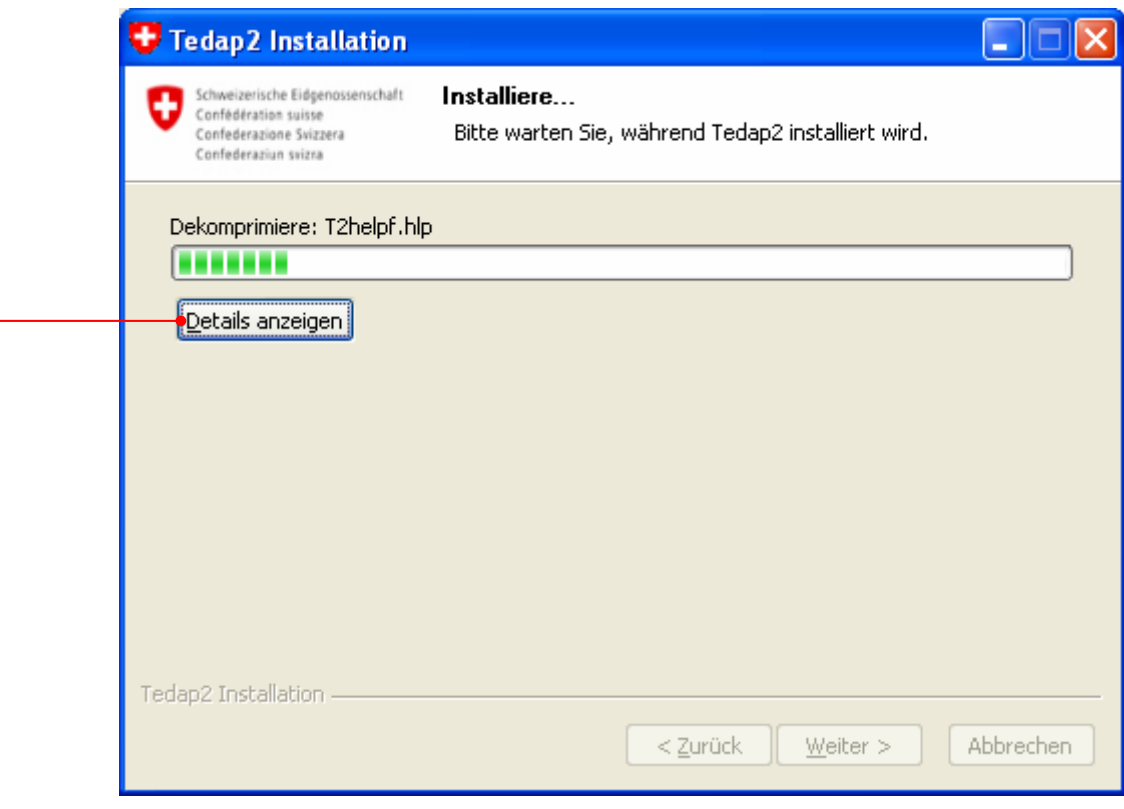

Wenn Sie das untenstehende Dialogfenster erhalten, wurde die Installation von Tedap2 (Client) erfolgreich abgeschlossen und das Programm wird anschliessend gestartet. Sie finden das Tedap2-Symbol (Icon) sowie einen Eintrag im Startmenü Ihres PC.

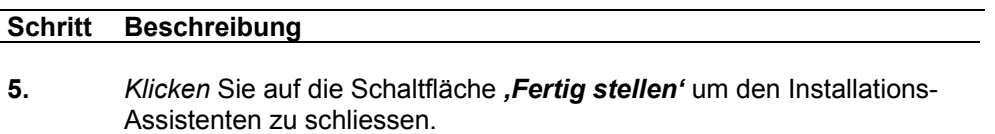

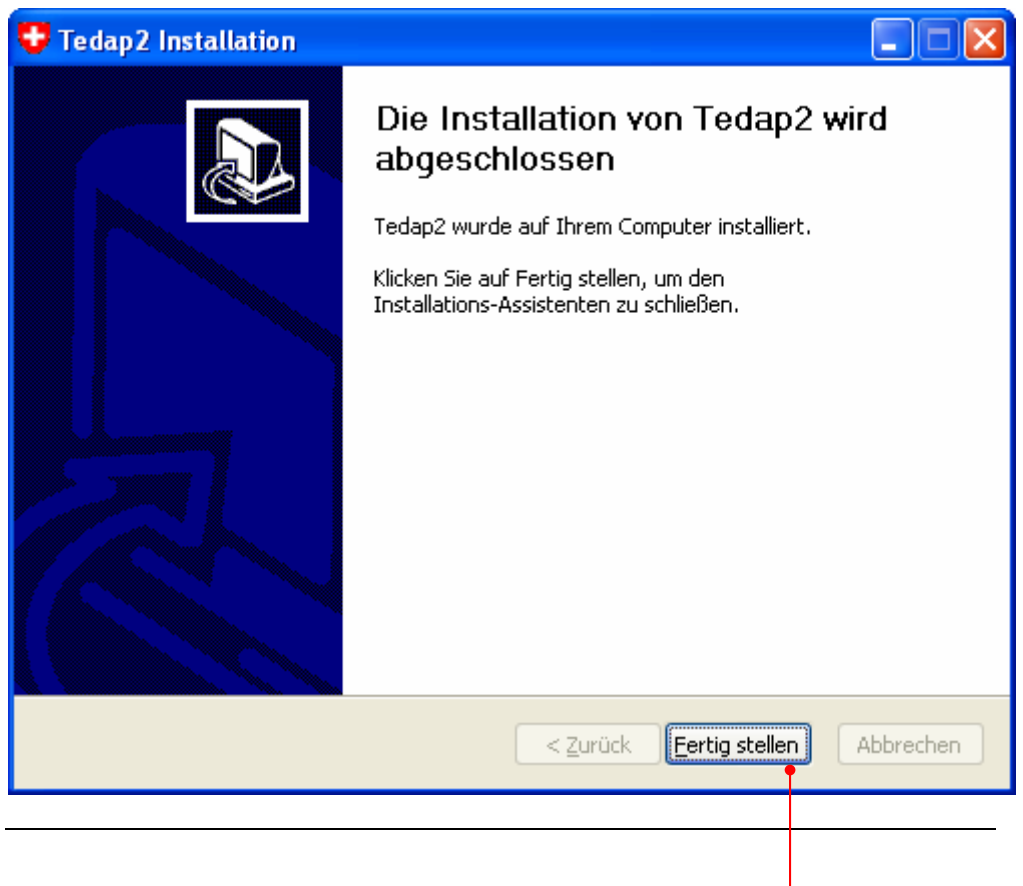

# **Fehlerbehandlung**

# **Der Client findet keine Datenbank**

Stellen Sie sicher, dass der Benutzer eines Client-Rechners über ausreichende Rechte auf dem Server verfügt damit auf das Netzlaufwerk von Tedap2 zugegriffen werden kann.

Stellen Sie sicher, dass der Port **1434** auf dem Server für den Client geöffnet ist. Tedap2 kommuniziert über diesen Port mit dem Server.

Mit der Anwendung:

*'\programme\Microsoft SQL Server\80\Tools\Binn\svrnetcn.exe'* können Sie die Einstellungen der 'MSDE' überprüfen. Stellen Sie sicher, dass in den Eigenschaften von *'TCP/IP'* der Port auf 1434 gesetzt ist.

# **Keine Verknüpfungen auf dem Client**

Wenn mit Hilfe des Client Installer keine Verknüpfungen in der Startleiste oder auf dem Desktop erstellt werden kann, ist es möglich von Hand eine Verknüpfung anzulegen. Stellen Sie eine Verknüpfung zu der Datei T2ii.exe auf dem Server her. Der Pfad stellt sich folgendermassen zusammen: **\\<ServerName>\bin\T2ii.exe**. Die Dokumentation liegt analog dazu auf: **\\<ServerName>\doc\Handbuch.pdf**. Servername muss in beiden Fällen mit dem effektiven Namen des Servers ersetzt werden.

#### **Server Installation mit Windows 2000 schlägt fehl**

Starten Sie den Server neu und führen Sie die Installation erneut durch. Wählen Sie dabei *Installation überschreiben* aus.

# **Der Client findet das Netzlaufwerk nicht**

Stellen Sie sicher, dass Der Benutzer oder seine Gruppe Zugriffsrechte auf dem Server hat. Speziell bei Windows 2003 Server sind die Zugriffsrechte in der Standardeinstellung sehr restriktiv.